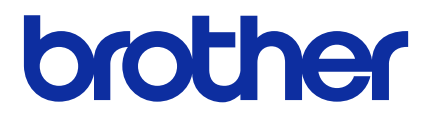

# **Mass Deployment Tool**

# Podręcznik Użytkownika

POL Wersja H

# **Informacje o prawach autorskich**

© 2022 Brother Industries, Ltd. Wszelkie prawa zastrzeżone.

Informacje zawarte w niniejszym dokumencie mogą ulec zmianie bez powiadomienia. Oprogramowanie opisane w niniejszym dokumencie jest dostarczane w ramach umowy licencyjnej. Oprogramowanie może być używane i kopiowane wyłącznie według zasad określonych w niniejszych umowach. Żadnej części niniejszej publikacji nie wolno powielać w jakikolwiek sposób lub jakimikolwiek środkami bez uzyskania wcześniejszej pisemnej zgody Brother Industries, Ltd.

# **Znaki handlowe**

Brother to znak handlowy lub zarejestrowany znak handlowy firmy Brother Industries, Ltd. Wszelkie nazwy handlowe lub nazwy produktów widoczne na produktach Brother, a także w powiązanych dokumentach lub innych materiałach, to znaki handlowe lub zarejestrowane znaki handlowe firm będących ich właścicielami.

# **Ważne uwagi**

- Ekrany lub obrazy w niniejszym Podręczniku użytkownika pełnią rolę wyłącznie ilustracyjną i mogą się różnić od rzeczywistych.
- Treść niniejszego dokumentu i specyfikacje produktu mogą być zmieniane bez powiadomienia.

# Spis treści

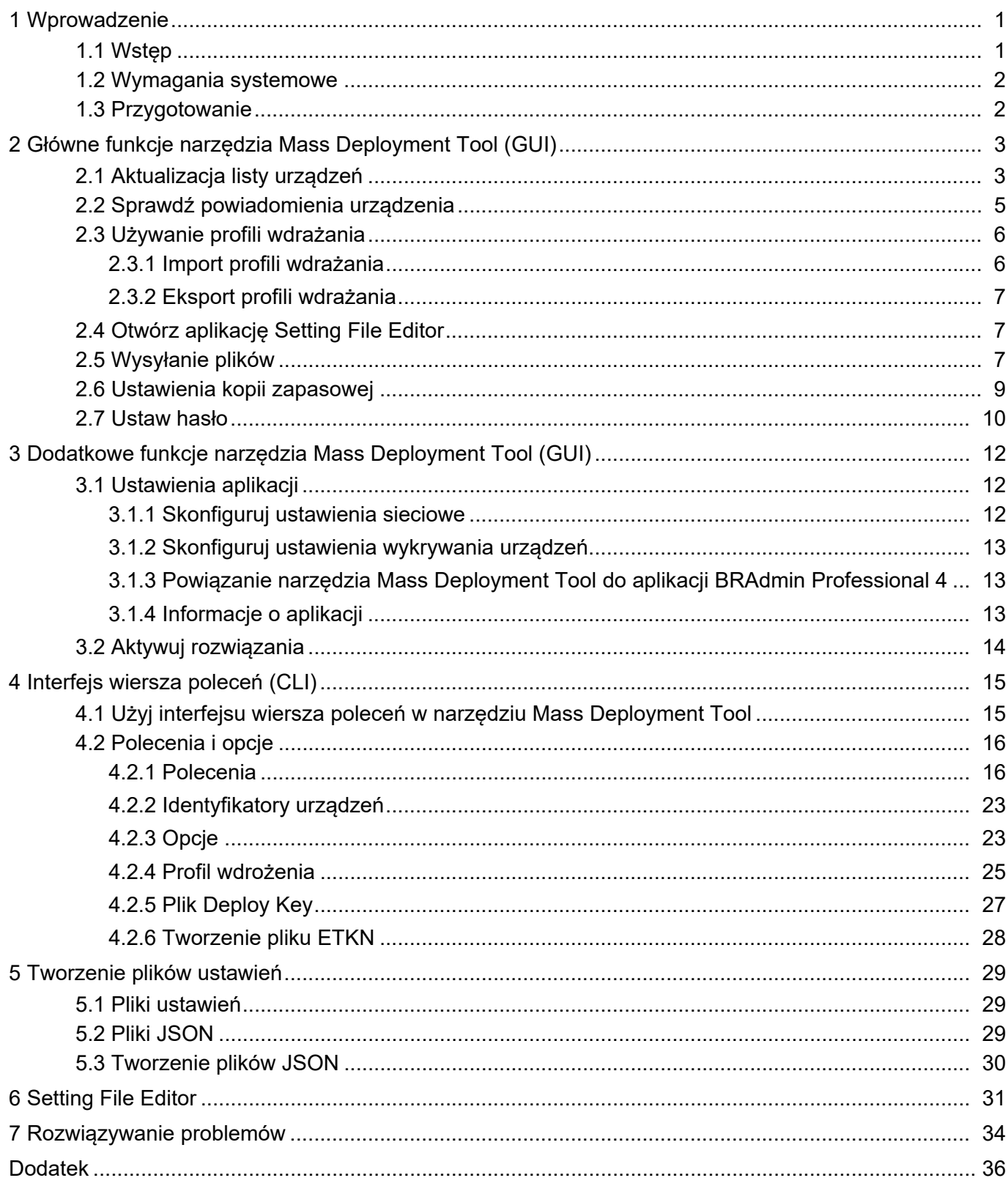

# <span id="page-3-0"></span>**1 Wprowadzenie**

## <span id="page-3-1"></span>**1.1 Wstęp**

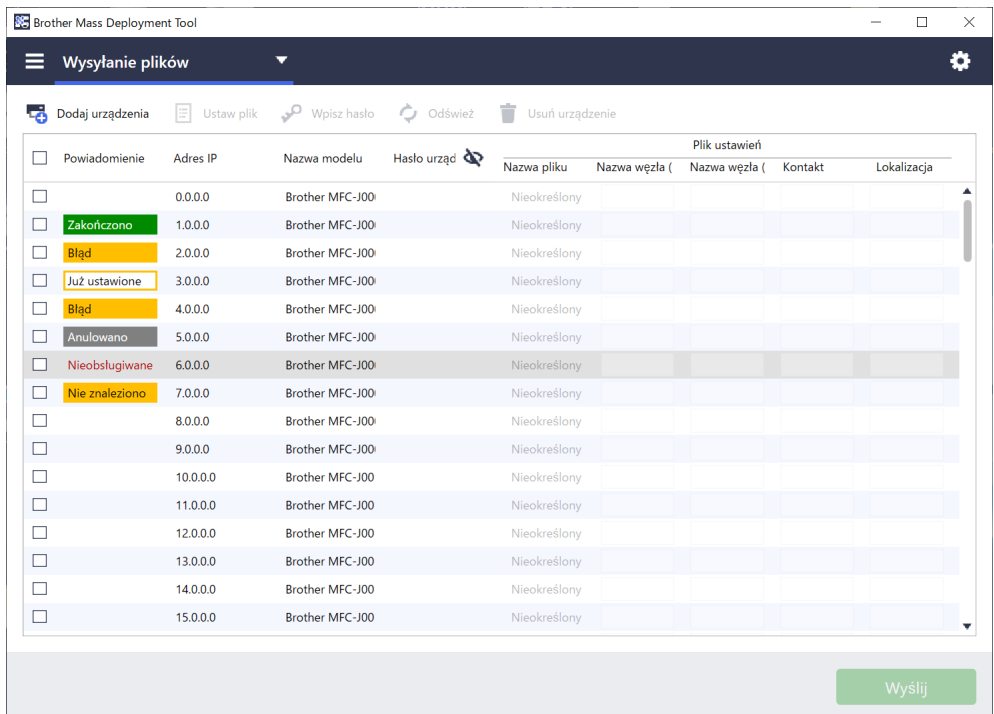

Mass Deployment Tool oferuje interfejs konfiguracyjny, który pomaga w zarządzaniu różnymi ustawieniami urządzeń Brother i umożliwia użytkownikom instalowanie i zarządzanie wieloma urządzeniami podłączonymi poprzez USB lub sieć, bez konieczności instalowania dodatkowego oprogramowania. Narzędzie posiada dwa niezależne interfejsy:

- Graficzny interfejs użytkownika (GUI)
- Interfejs wiersza poleceń (CLI)

Główne funkcje tego narzędzia to:

- Zarządzanie wieloma urządzeniami za pomocą profilu wdrożenia, który składa się z informacji o urządzeniu lub ustawień
- Wdrażanie plików ustawień na urządzeniach docelowych
- Pobieranie ustawień z urządzeń docelowych

W przypadku korzystania z aplikacji BRAdmin Professional 4 można powiązać Mass Deployment Tool z BRAdmin Professional 4 i skorzystać z informacji o urządzeniu oraz z ustawień aplikacji:

- Przy uruchamianiu narzędzia Mass Deployment Tool po raz pierwszy
- W narzędziu Mass Deployment Tool w menu **Ustawienia aplikacji** > **Tryb działania**

Aby uzyskać więcej informacji, patrz *[3.1 Ustawienia aplikacji](#page-14-1)*.

Docelowymi użytkownikami tego narzędzia są:

- Technicy działów przedsprzedażnych i posprzedażnych
- Instalatorzy którzy instalują urządzenia w środowiskach klientów
- Technicy kanału sprzedaży, którzy zdalnie zarządzają urządzeniami klientów
- Administratorzy IT w firmach użytkowników końcowych z własnymi systemami administrowania urządzeniami

### <span id="page-4-0"></span>**1.2 Wymagania systemowe**

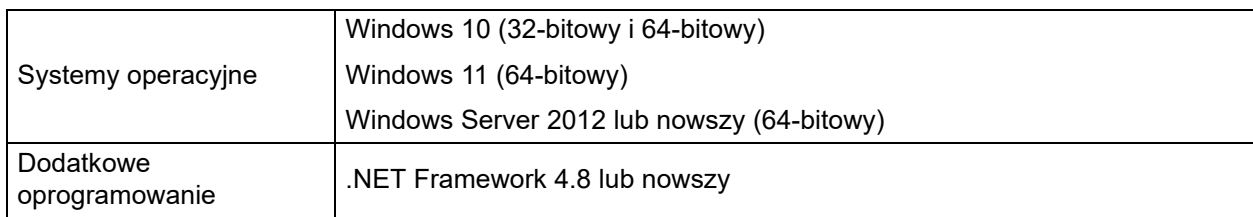

### <span id="page-4-1"></span>**1.3 Przygotowanie**

- 1. Pobierz najnowszą wersję narzędzia Mass Deployment Tool ze strony Brother support: [support.brother.com.](http://support.brother.com)
- 2. Skopiuj zawartość pobranego pliku do wybranego folderu.

Upewnij się, który plik schematu jest obsługiwany przez posiadany model urządzenia Brother. Aby wyświetlić listę dostępnych plików schematów i odpowiednich modeli, kliknij dwukrotnie plik README.url w folderze "Schema", aby otworzyć witrynę README. Ta informacja będzie potrzebna później.

- 3. Aby uruchomić narzędzie, wykonaj jedną z następujących czynności:
	- Za pomocą graficznego interfejsu użytkownika (GUI) Kliknij dwukrotnie plik MassDeploymentTool.exe w folderze "MassDeploymentTool".

Dla użytkowników BRAdmin Professional 4

- Aby powiązać narzędzie Mass Deployment Tool z aplikacją BRAdmin i korzystać z informacji o urządzeniu i ustawień aplikacji, wybierz **Zaimportuj bazę danych listy urządzeń i ustawienia aplikacji z BRAdmin Professional 4.** w oknie dialogowym wyświetlanym po pierwszym uruchomieniu narzędzia Mass Deployment Tool. Aby powiązać je później, przejdź do opcji **Ustawienia aplikacji** > **Tryb działania**.
- Jeśli aplikacja BRAdmin jest chroniona hasłem, należy wpisać hasło.
- Za pomocą interfejsu wiersza poleceń (CLI) W wierszu poleceń uruchom plik settingcmd.exe w folderze "SettingCommand".

Zalecamy zmianę domyślnego hasła logowania, aby chronić urządzenie przed nieautoryzowanym dostępem i używać narzędzia Mass Deployment Tool w bezpieczny sposób. Aby uzyskać więcej informacji na temat zmiany hasła, patrz *[2.7 Ustaw has](#page-12-0)ło*.

# <span id="page-5-0"></span>**2 Główne funkcje narzędzia Mass Deployment Tool (GUI)**

Graficznego interfejsu użytkownika (GUI) narzędzia Mass Deployment Tool można użyć do wykonania następujących czynności:

- Przygotowanie i zarządzanie profilami wdrażania dla wielu urządzeń Brother.
- Wdrażanie ustawień lub wysyłanie instrukcji do wielu urządzeń Brother za pomocą profili wdrażania.
- Zmiana ustawień Mass Deployment Tool.

### <span id="page-5-1"></span>**2.1 Aktualizacja listy urządzeń**

Po uruchomieniu nie są wyświetlane żadne urządzenia. Najpierw wyszukaj urządzenia docelowe, a następnie dodaj je do listy:

1. Kliknij przycisk **Dodaj urządzenia**, aby wyświetlić listę urządzeń na ekranie **Dodaj urządzenia**. Jeśli korzystasz z bazy danych BRAdmin, jej lista urządzeń jest wyświetlana z opcją **Filtry inteligentne** (zawiera urządzenia spełniające kryteria filtrowania) i **Grupy** (zawiera określone urządzenia) w panelu po lewej stronie. Aby uzyskać więcej informacji na temat Filtrów inteligentnych, patrz *Podręcznik Użytkownika BRAdmin Professional 4*.

#### **Bez użycia bazy danych BRAdmin Z użyciem bazy danych BRAdmin**

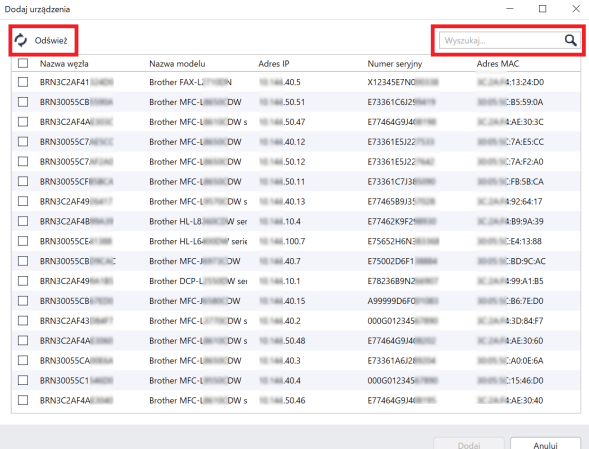

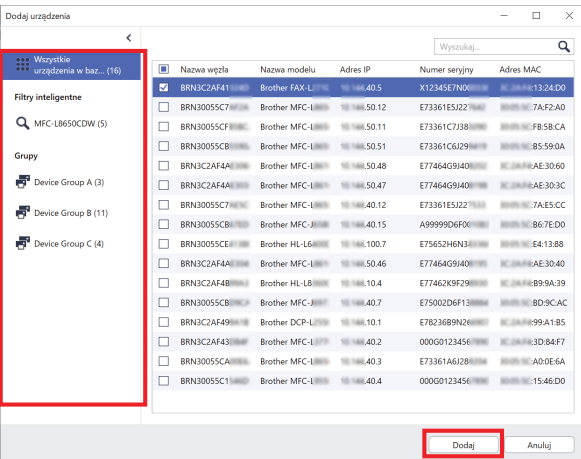

- 2. Wpisz słowo kluczowe w polu wyszukiwania lub w razie potrzeby kliknij przycisk **Odśwież**. (Przycisk **Odśwież** nie jest dostępny w przypadku korzystania z bazy danych BRAdmin.)
- 3. Zaznacz pola wyboru urządzeń, które chcesz dodać. Jeśli używana jest baza danych BRAdmin, można także wybrać docelowy filtr inteligentny lub grupę w panelu po lewej stronie.
- 4. Kliknij przycisk **Dodaj**. W głównym oknie narzędzia zostanie wyświetlona lista wybranych urządzeń.

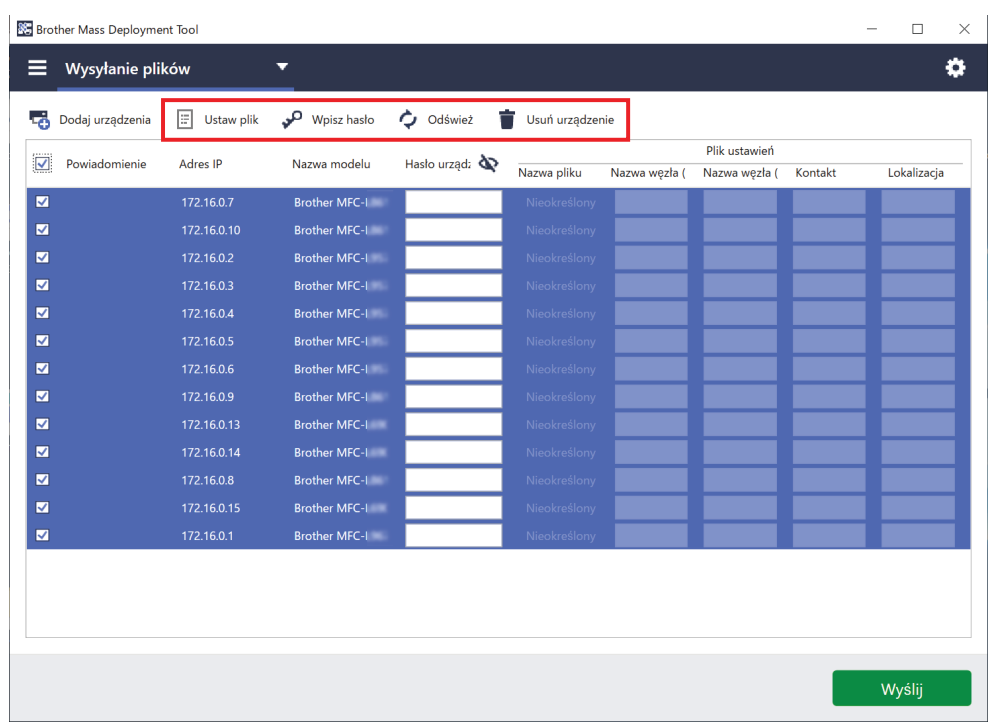

W głównym oknie narzędzia dostępne są poniższe funkcje.

- **Wybierz plik ustawień**

Wybierz jedno lub więcej urządzeń, kliknij przycisk **Ustaw plik**, a następnie wybierz żądany plik.

- **Wprowadź hasło dla urządzeń chronionych hasłem** Wybierz jedno lub więcej urządzeń, które korzystają z tego samego hasła, kliknij przycisk **Wpisz hasło**, podaj hasło, a następnie kliknij **OK**.
- **Odśwież listę urządzeń**

Wybierz jedno lub więcej urządzeń, a następnie kliknij przycisk **Odśwież**.

- **Usuń urządzenia z listy urządzeń** Wybierz jedno lub więcej urządzeń i kliknij przycisk **Usuń urządzenie**.
- **Sortuj listę urządzeń**

Kliknij nagłówek kolumny zawierający żądane kryteria sortowania.

Aby wybrać kilka urządzeń, naciśnij i przytrzymaj klawisz Shift lub Ctrl na klawiaturze, a następnie kliknij lewym przyciskiem myszy żądane urządzenia.

### <span id="page-7-0"></span>**2.2 Sprawdź powiadomienia urządzenia**

Kolumna **Powiadomienie** ma Liście urządzeń zawiera powiadomienia o wynikach ostatnio wykonanego zadania dla wymienionych urządzeń.

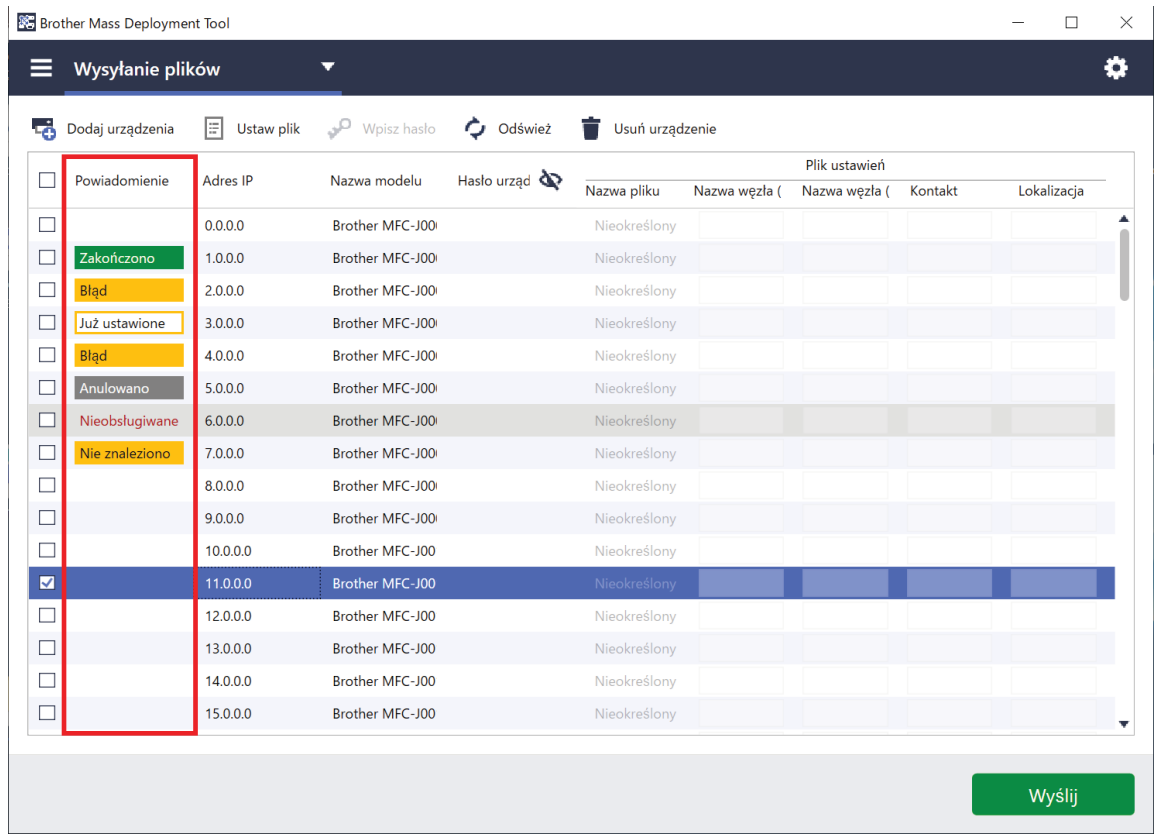

Dostępne są następujące powiadomienia:

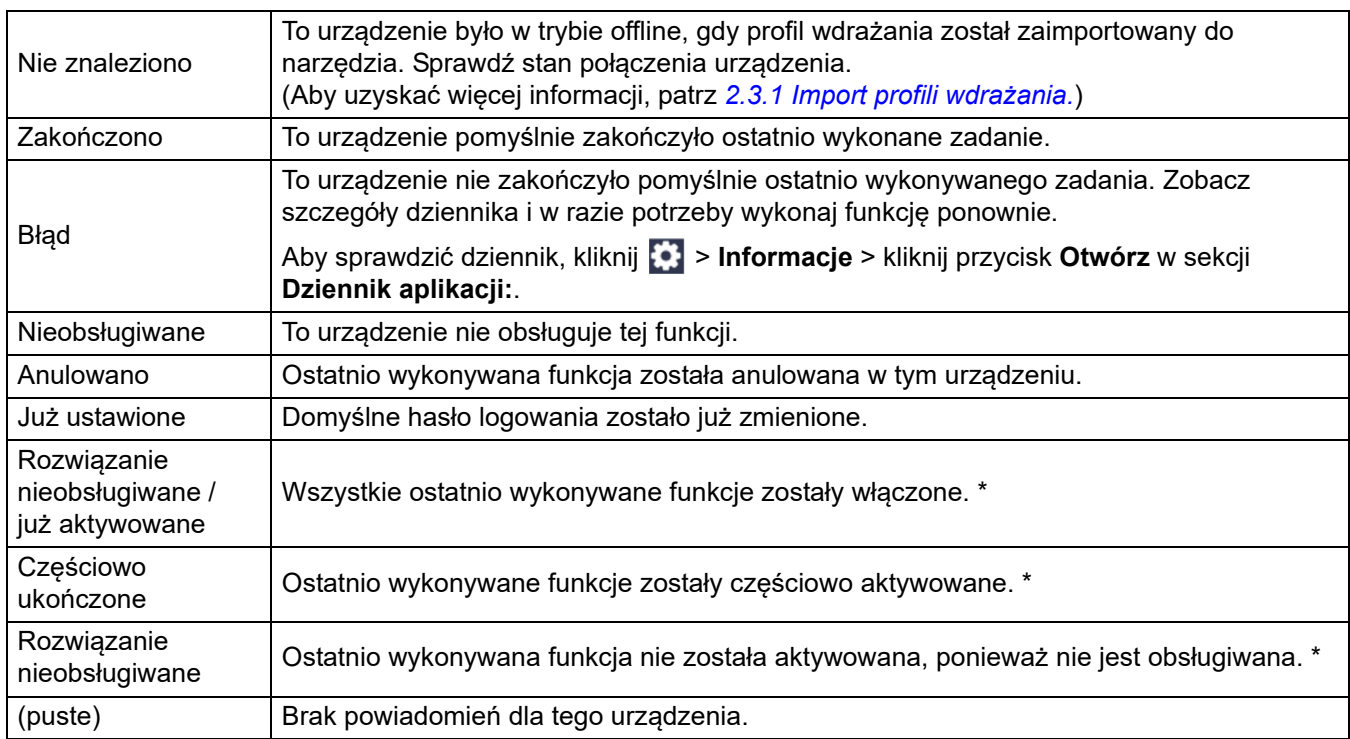

\* Dostępne tylko dla funkcji Aktywuj rozwiązania. Aby uzyskać więcej informacji, patrz *3.2 [Aktywuj rozwi](#page-16-0)ązania*.

### <span id="page-8-0"></span>**2.3 Używanie profili wdrażania**

Profile wdrażania zawierają ścieżki do plików ustawień, takich jak pliki JSON, i umożliwiają przypisywanie określonych plików ustawień do wielu urządzeń Brother. Ta funkcja umożliwia:

- Importowanie profili wdrażania, co pozwala przywrócić określone pliki ustawień dla określonych urządzeń.
- Eksportowanie i zapisywanie profili wdrażania, dzięki czemu inni użytkownicy mogą użyć ich do importowania ustawień z wielu urządzeń Brother, a następnie wysłać je do innych urządzeń.

Profile wdrażania zawierają tylko ścieżki względne do plików ustawień. Aby przekazać zestaw profili wdrażania i plików ustawień innym osobom, należy skopiować zarówno profil wdrożenia, jak i wszystkie niezbędne pliki ustawień, aby upewnić się, że ścieżka względna jest poprawna.

### <span id="page-8-1"></span>**2.3.1 Import profili wdrażania**

Importuj niestandardowe wdrożenia i używaj ich do zarządzania wieloma urządzeniami.

1. Kliknij **E** w lewym górnym rogu i wybierz Załaduj profil...

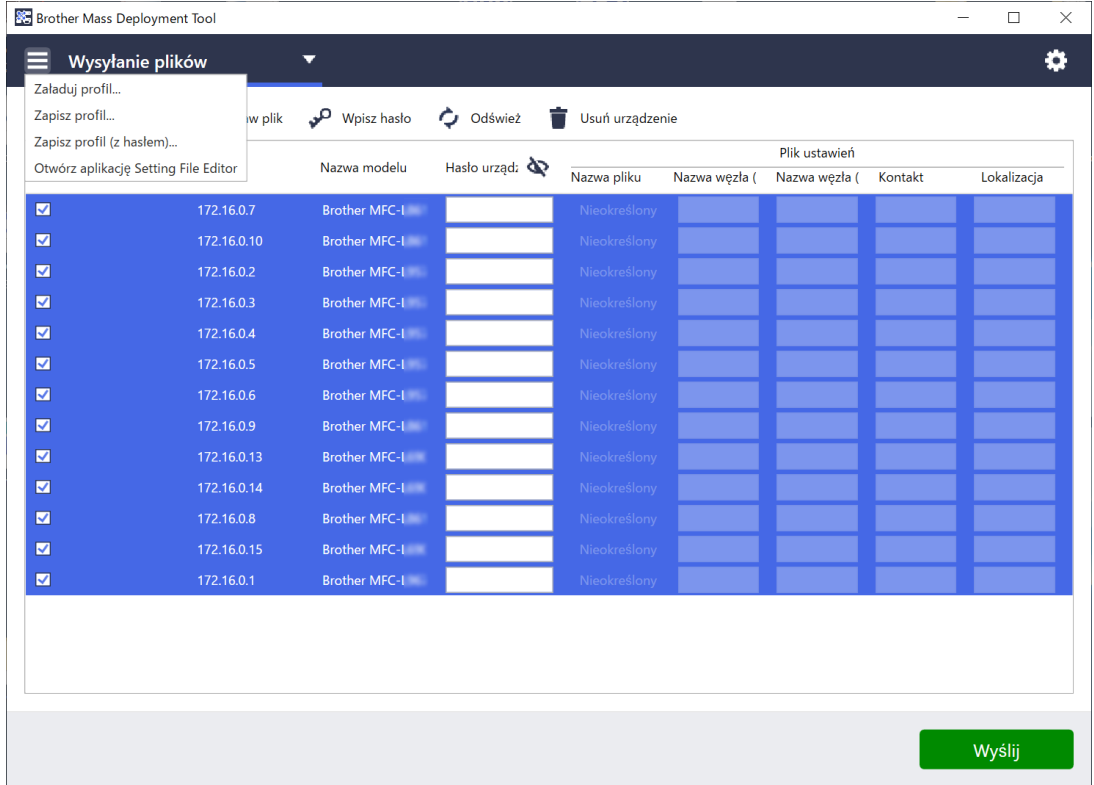

- 2. Wybierz żądany plik CSV lub zaszyfrowane archiwum ZIP.
- 3. Narzędzie importuje wybrany plik i wdroży zawarte w nim profile.
- 4. Upewnij się, że lista urządzeń zawiera wszystkie żądane urządzenia. W razie potrzeby dodaj więcej urządzeń.

### <span id="page-9-0"></span>**2.3.2 Eksport profili wdrażania**

Twórz i eksportuj niestandardowe wdrożenia oraz używaj ich do zarządzania wieloma urządzeniami.

- 1. Upewnij się, że lista urządzeń zawiera wszystkie żądane urządzenia. W razie potrzeby dodaj więcej urządzeń.
- 2. Kliknij i wybierz **Zapisz profil...** lub **Zapisz profil (z hasłem)...**

W przypadku wybrania opcji **Zapisz profil...**, jeśli jakiekolwiek urządzenia są chronione hasłem, narzędzie powiadomi użytkownika, że profil zostanie zapisany bez szyfrowania. Kliknij **OK** i kontynuuj lub kliknij **Anuluj**, aby wrócić i wybrać opcję **Zapisz profil (z hasłem)...**

- 3. Wybierz folder docelowy, wprowadź nazwę pliku, a następnie kliknij przycisk **Zapisz**. Jeśli wyświetlony zostanie monit, wprowadź hasło i kliknij **OK**.
- 4. Narzędzie wyeksportuje plik i zapisze go w formacie CSV.

### <span id="page-9-1"></span>**2.4 Otwórz aplikację Setting File Editor**

Dostosuj pliki ustawień z kopii zapasowej.

1. Kliknij  $\equiv$  i wybierz Otwórz aplikację Setting File Editor.

Aby pomyślnie uruchomić aplikację Setting File Editor, upewnij się, że pliki MassDeploymentTool.exe i SettingFileEditor.exe nie zostały przeniesione z folderu instalacyjnego. Aby uzyskać więcej informacji, patrz *[6 Setting File Editor](#page-33-0)*.

### <span id="page-9-2"></span>**2.5 Wysyłanie plików**

Aby wysłać określone pliki (pliki PJL, DJF, PRN) lub wdrożyć pliki ustawień (pliki DPK, EDPK, JSON) do zarządzania wieloma urządzeniami docelowymi, wykonaj następujące czynności: (Aby uzyskać więcej informacji na temat tworzenia plików ustawień, patrz *5.3 [Tworzenie plików JSON](#page-32-0)*.)

- 1. Upewnij się, że lista urządzeń zawiera wszystkie żądane urządzenia.
- 2. Z listy rozwijanej wybierz opcję **Wysyłanie plików**.
- 3. Ustaw plik, który chcesz wysłać na urządzenia docelowe:
	- a) Kliknij przycisk **Ustaw plik** lub kliknij prawym przyciskiem myszy jedno z urządzeń docelowych i wybierz **Ustaw plik**.
	- b) Wybierz żądany plik i kliknij przycisk **Otwórz**. (Po wybraniu pliku z napędu flash USB lub w przypadku wybrania pliku EDPK należy wprowadzić hasło do pliku).

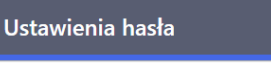

Wysyłanie plików Ustawienia kopii zapasowej Aktywuj rozwiązania Ustawienia hasła

Wybrany plik zostanie ustawiony, a nazwa pliku zostanie wyświetlona w kolumnie **Nazwa pliku**.

Gdy plik ustawień (JSON, DPK lub EDPK) zostanie ustawiony, a jego szczegóły zostaną wyświetlone na ekranie **Wysyłanie plików**, można wprowadzić lub edytować informacje w polach tekstowych w kolumnach **Nazwa węzła (przewod.)**, **Nazwa węzła (bezprzew.)**, **Kontakt** lub **Lokalizacja**.

4. Kliknij przycisk **Wyślij** w prawym dolnym rogu ekranu.

Alternatywnie można użyć napędu flash USB, aby wdrożyć ustawienia na urządzeniu.

- 1. Zmień nazwę pliku: "write xxxx.edpk", gdzie xxxx to nazwa oryginalnego pliku. Hasło do pliku EDPK musi być takie samo jak hasło do urządzenia.
- 2. Skopiuj go na napęd flash USB.
- 3. Włóż napęd flash USB do gniazda USB urządzenia Brother.
	- Urządzenia HL/DCP/MFC
		- a Wybierz opcję **Druk bezpośredni**.
		- b Zostaną wyświetlone szczegóły dotyczące napędu USB flash. Wybierz plik "write xxx.edpk".
- c \* Urządzenia monochromatyczne: Naciśnij **Uruchom**.
- \* Urządzenia kolorowe: Naciśnij **Uruch.Mono** lub **Uruch.Kolor**.
- Skanery
	- a Wybierz opcję **Uaktual. prog.**
	- b Zostaną wyświetlone szczegóły dotyczące napędu USB flash. Wybierz plik "write xxx.edpk".
- 4. Wybrane ustawienia zostaną zastosowane na urządzeniu. Wyjściowy plik dziennika zostanie utworzony automatycznie.
- 5. W oknie dialogowym **Wysyłanie plików** wyświetlany jest postęp wysyłania. Aby zatrzymać tę czynność, kliknij przycisk **Zatrzymaj**.

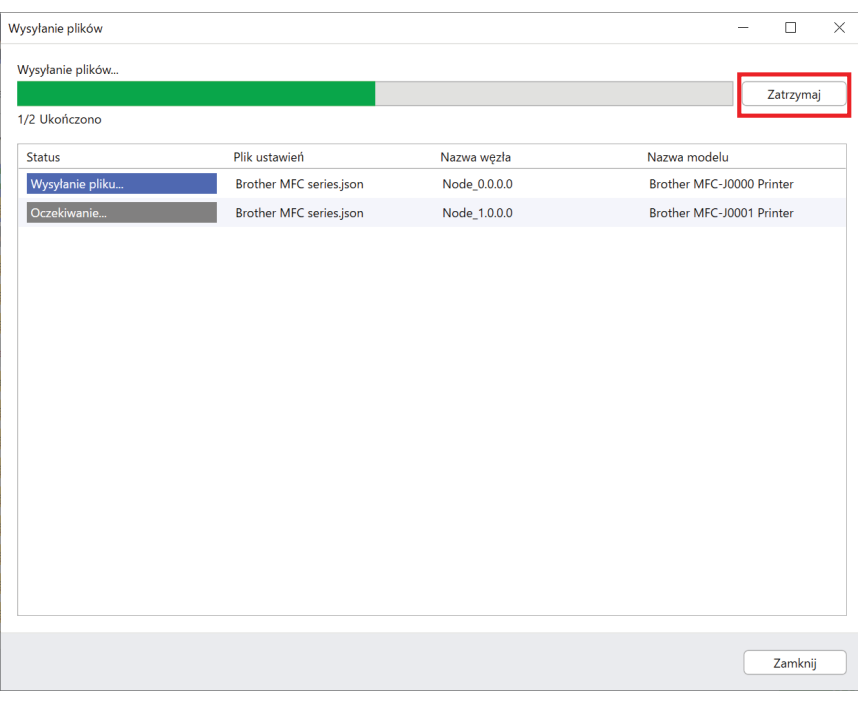

- 6. Po zakończeniu wyświetlone zostanie podsumowanie wyników.
- W przypadku niepowodzenia w wynikach zostanie również uwzględniony status błędu. Kliknij przycisk **Otwórz folder dziennika**, sprawdź szczegóły w dzienniku i spróbuj ponownie.

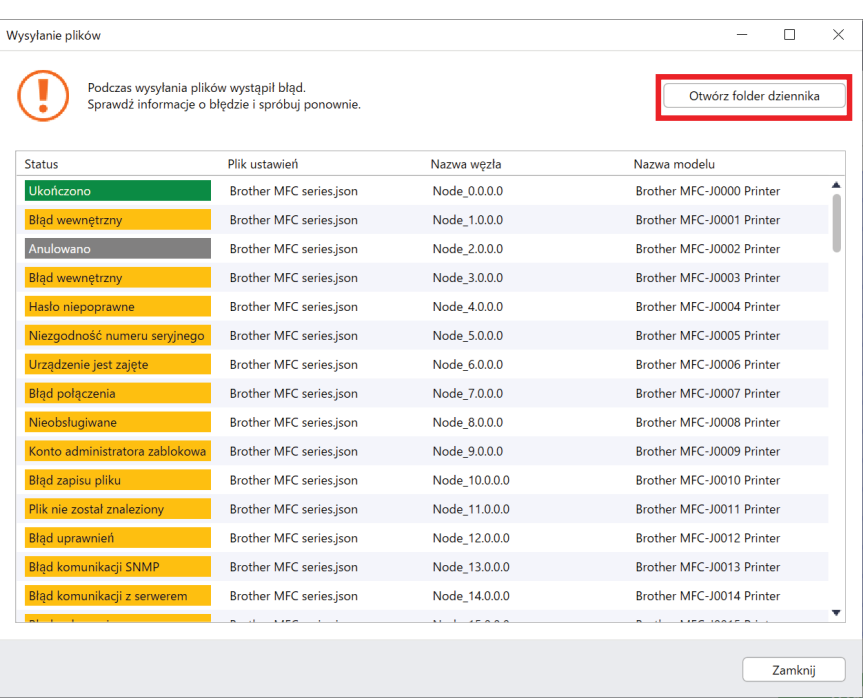

### <span id="page-11-0"></span>**2.6 Ustawienia kopii zapasowej**

Można pobrać ustawienia urządzenia Brother, aby wykonać ich kopię zapasową i użyć ich później do zastosowania tych samych ustawień w innym urządzeniu.

- 1. Upewnij się, że lista urządzeń zawiera wszystkie żądane urządzenia.
- 2. Wybierz opcję **Ustawienia kopii zapasowej** z listy rozwijanej w lewym górnym rogu.
- 3. Wyświetlony zostanie ekran **Ustawienia kopii zapasowej**. Urządzenia, których ustawień nie można pobrać, są wyświetlane jako "Nieobsługiwane".

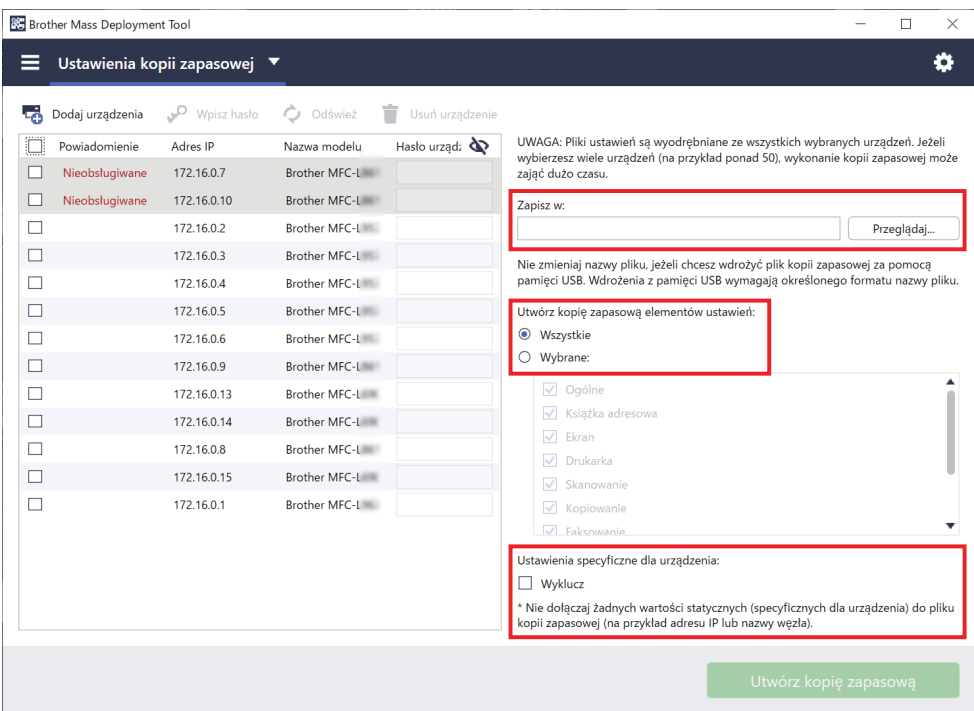

- 4. Jeśli to konieczne, wprowadź hasło urządzenia w kolumnie **Hasło urządzenia**.
- 5. Wprowadź ścieżkę w polu **Zapisz w:** lub kliknij przycisk **Przeglądaj...**, aby wybrać folder docelowy na kopię zapasową pliku ustawień.
- 6. W polu **Utwórz kopię zapasową elementów ustawień:** wybierz **Wszystkie** lub **Wybrane:**, aby określić niezbędne elementy.
- 7. Zaznacz pole wyboru **Wyklucz**, aby w razie potrzeby nie uwzględniać w pliku kopii zapasowej ustawień specyficznych dla danego urządzenia, takich jak adres IP i nazwa węzła.

Aby usunąć elementy ustawień specyficzne dla danego urządzenia, można również użyć aplikacji Setting File Editor.

Aby uzyskać więcej informacji, patrz *[6 Setting File Editor](#page-33-0)*.

#### 8. Kliknij przycisk **Utwórz kopię zapasową**.

Napędu flash USB można również użyć, aby wykonać kopie zapasowe ustawień w urządzeniu.

- 1. Przygotuj plik EDPK z ustawieniami, których kopie zapasowe chcesz utworzyć. Instrukcje dotyczące tworzenia pliku EDPK można znaleźć w sekcji *[5 Tworzenie plików ustawie](#page-31-0)ń*.
- 2. Zmień nazwe pliku: "read xxxx.edpk", gdzie xxxx to nazwa oryginalnego pliku. Hasło do pliku EDPK musi być takie samo jak hasło do urządzenia.
- 3. Skopiuj plik z nową nazwą na napęd flash USB.
- 4. Włóż napęd flash USB do gniazda USB urządzenia Brother.
	- Urządzenia HL/DCP/MFC
		- a Wybierz opcję **Druk bezpośredni**.
		- b Zostaną wyświetlone szczegóły dotyczące napędu USB flash. Wybierz plik "read xxx.edpk".
		- c \* Urządzenia monochromatyczne: Naciśnij **Uruchom**.
			- \* Urządzenia kolorowe: Naciśnij **Uruch.Mono** lub **Uruch.Kolor**.
- Skanery
	- a Wybierz opcję **Uaktual. prog.**
	- b Zostaną wyświetlone szczegóły dotyczące napędu USB flash. Wybierz plik "read xxx.edpk".
- 5. Żądane ustawienia zostaną wyodrębnione z urządzenia i zapisane jako nowy plik w następującym formacie: [nazwa pliku ustawień]\_[nazwa modelu]\_[numer seryjny]\_[indeks].edpk Wyjściowy plik dziennika zostanie utworzony automatycznie.
- 9. W oknie dialogowym **Ustawienia kopii zapasowej** wyświetlany jest postęp tworzenia kopii zapasowej. Aby zatrzymać tę czynność, kliknij przycisk **Zatrzymaj**.
- 10. Po zakończeniu wyświetlone zostanie podsumowanie wyników. Aby sprawdzić folder docelowy pliku kopii zapasowej, kliknij przycisk **Otwórz folder**. W przypadku niepowodzenia w wynikach zostanie również uwzględniony status błędu. Kliknij przycisk **Otwórz folder dziennika**, sprawdź szczegóły w dzienniku kopii zapasowej, a następnie spróbuj ponownie.

### <span id="page-12-0"></span>**2.7 Ustaw hasło**

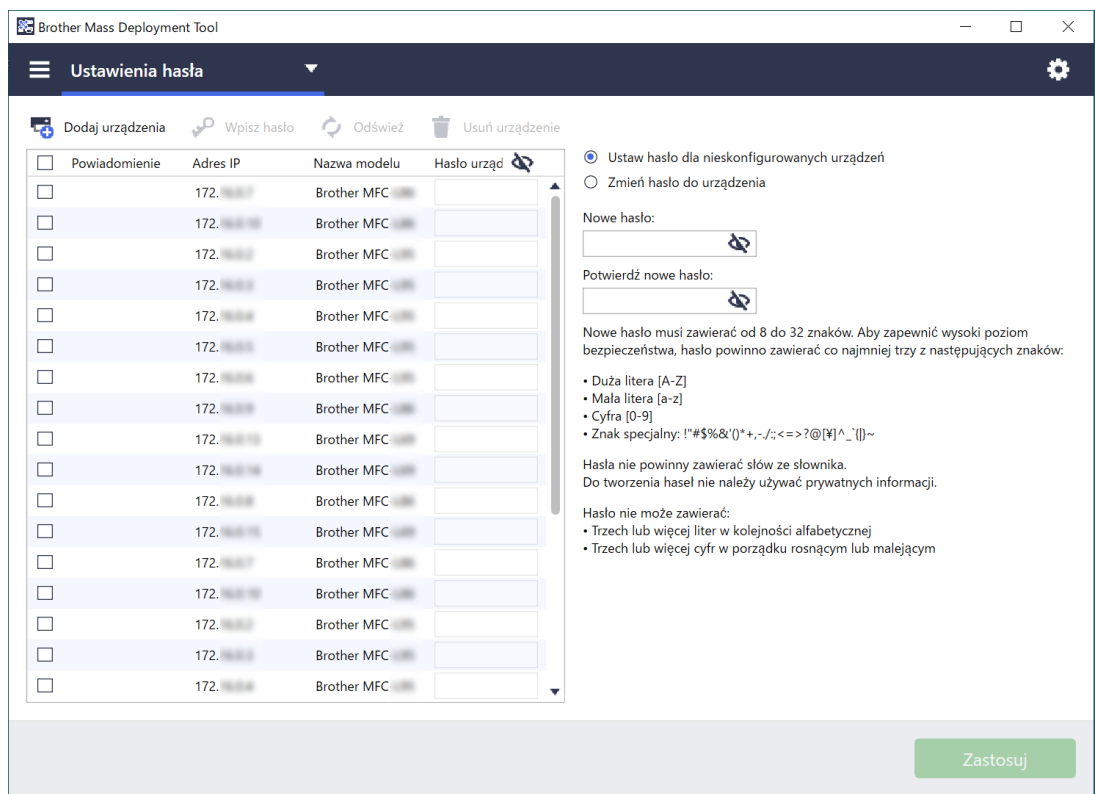

Umożliwia zmianę domyślnego hasła logowania lub aktualnego hasła.

- 1. Wybierz opcję **Ustawienia hasła** z listy rozwijanej w lewym górnym rogu.
- 2. Wykonaj jedną z następujących czynności:
	- **Zmień domyślne hasło logowania**
	- a) Wybierz urządzenia docelowe z listy, a następnie wybierz przycisk opcji **Ustaw hasło dla nieskonfigurowanych urządzeń**.
	- b) Wpisz żądane hasło w polach **Nowe hasło:** i **Potwierdź nowe hasło:**.
	- c) Kliknij **Zastosuj**.
	- **Zmień bieżące hasło**
	- a) Wybierz urządzenia docelowe z listy, a następnie wybierz przycisk opcji **Zmień hasło do urządzenia**.
	- b) Kliknij **Wpisz hasło** i wpisz bieżące hasło w polu **Hasło:**. LUB

Wpisz bieżące hasło bezpośrednio w polu **Hasło urządzenia** na liście.

- c) Wpisz nowe hasło w polach **Nowe hasło:** i **Potwierdź nowe hasło:**.
- d) Kliknij **Zastosuj**.
	- Po wybraniu menu **Ustaw hasło dla nieskonfigurowanych urządzeń** przycisk **Wpisz hasło** i pole **Hasło urządzenia** będą wyłączone.
	- Unikaj używania następujących haseł jako hasła administratora:
		- access
		- initpass
		- Hasła "**Pwd**" umieszczonego z tyłu urządzenia
	- Może być również używany z urządzeniami podłączonymi przez USB.
- 3. W oknie dialogowym **Ustawienia hasła** wyświetlony zostanie postęp ustawiania hasła. Aby zatrzymać tę czynność, kliknij przycisk **Zatrzymaj**.
- 4. Po zakończeniu wyświetlone zostanie podsumowanie wyników. W przypadku niepowodzenia w wynikach zostanie również uwzględniony status błędu. Kliknij przycisk **Otwórz folder dziennika**, sprawdź szczegóły wyniku ustawiania hasła w dzienniku, a następnie spróbuj ponownie.

# <span id="page-14-0"></span>**3 Dodatkowe funkcje narzędzia Mass Deployment Tool (GUI)**

Dostępne są dodatkowe funkcje zaawansowane pomocne w zarządzaniu urządzeniami.

### <span id="page-14-1"></span>**3.1 Ustawienia aplikacji**

Kliknij  $\bullet$  na górnym pasku, aby skonfigurować ustawienia narzędzia.

### <span id="page-14-2"></span>**3.1.1 Skonfiguruj ustawienia sieciowe**

Aby skonfigurować ustawienia **Sieć** w urządzeniu, wykonaj następujące czynności:

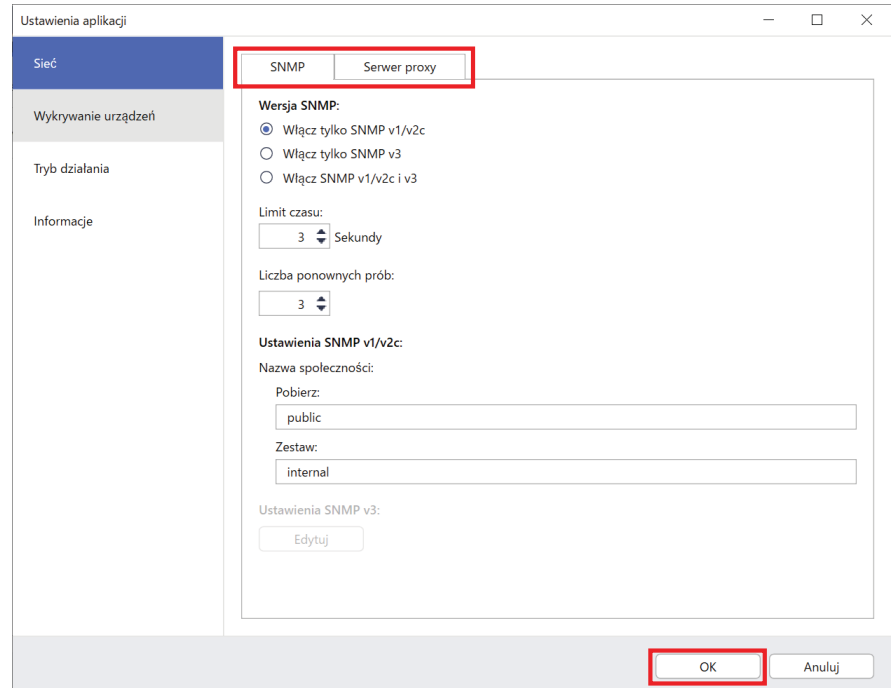

- 1. Kliknij opcję **Sieć**.
- 2. Kliknij kartę **SNMP**.
- 3. Wybierz żądane ustawienia.
- 4. (Opcjonalnie) Kliknij kartę **Serwer proxy** i skonfiguruj ustawienia serwera proxy.
	- Ustawienie domyślne to **Automatyczny**.
	- Jeśli wybrane zostanie ustawienie **Ręczna:**, określ elementy w polach **Nazwa serwera:**, **Port:**, **Nazwa użytkownika:** i **Hasło:**.
- 5. Po zakończeniu kliknij przycisk **OK**.

### <span id="page-15-0"></span>**3.1.2 Skonfiguruj ustawienia wykrywania urządzeń**

Aby wykryć żądane urządzenia docelowe, skonfiguruj **Ustawienia wyszukiwania** poniżej:

**Wyszukiwanie urządzeń we własnej sieci**

- 1. Wybierz **Ustawienia wyszukiwania**.
- 2. Zaznacz pole wyboru **Rozgłaszanie IP:** lub **Emisja pojedyncza IP:** na karcie **Sieć:**.
- 3. Kliknij  $+$ , aby dodać nowy adres.
- 4. Po zakończeniu kliknij przycisk **OK**.

#### **Wyszukiwanie urządzeń w innej sieci lokalnej**

- 1. Wybierz **Ustawienia wyszukiwania**.
- 2. Wybierz pole wyboru **Rozgłaszanie agenta:**. Funkcja Rozgłaszanie agenta wykorzystuje oprogramowanie o nazwie BRAgent. Oprogramowanie BRAgent działa na komputerze w innej sieci LAN niż komputer użytkownika, wykrywa urządzenia, a następnie przekazuje wyniki wykrywania do narzędzia Mass Deployment Tool.
- 3. Kliknij , aby wprowadzić **Adres IP agenta:** lub **Nazwa węzła agenta:**, a następnie kliknij przycisk **OK**.
- 4. Określ port serwera agenta.
- 5. Po zakończeniu kliknij przycisk **OK**.

#### **Wyszukiwanie urządzeń podłączonych przez USB**

- 1. Zaznacz pole wyboru **USB:**.
- 2. Kliknij przycisk **OK**.

- Aby edytować określone elementy ustawień, wybierz je i kliknij

Aby usunąć określone elementy ustawień, wybierz je i kliknij  $\dot{=}$ .

### <span id="page-15-1"></span>**3.1.3 Powiązanie narzędzia Mass Deployment Tool do aplikacji BRAdmin Professional 4**

Na ekranie głównym przejdź do menu **Ustawienia aplikacji** > **Tryb działania** i wybierz opcję **Zaimportuj bazę danych listy urządzeń i ustawienia aplikacji z BRAdmin Professional 4.**, aby powiązać narzędzie Mass Deployment Tool z aplikacją BRAdmin i użyć informacji o urządzeniu oraz ustawień aplikacji. Gdy to ustawienie jest włączone, nie można zmienić ustawień **Sieć** i **Wykrywanie urządzeń** w narzędziu Mass Deployment Tool.

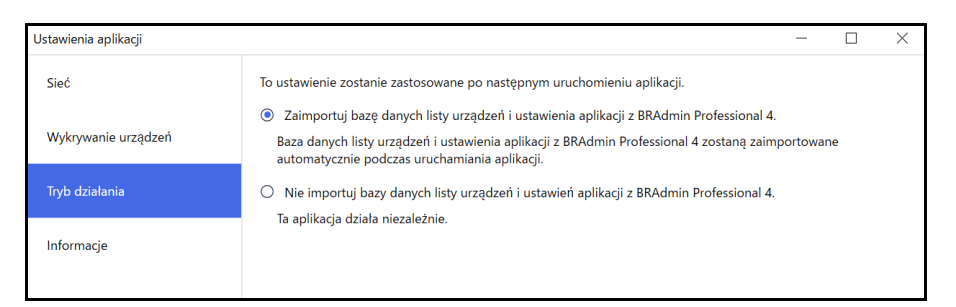

### <span id="page-15-2"></span>**3.1.4 Informacje o aplikacji**

Dostępujące są następujące informacje o narzędziu Mass Deployment Tool.

- Aby sprawdzić dziennik aplikacji narzędzia pod kątem błędów, kliknij przycisk **Otwórz** w menu **Dziennik aplikacji:**.
- Aby wyświetlić informacje o wersji, kliknij przycisk **Wersja** z menu **O tej aplikacji:**.
- Aby sprawdzić wersję aplikacji, kliknij przycisk **Sprawdź, czy są aktualizacje oprogramowania**. Oprogramowanie można zaktualizować, jeśli dostępna jest nowsza wersja.
- Aby sprawdzić informacje o licencji, kliknij przycisk **Licencja**.

### <span id="page-16-0"></span>**3.2 Aktywuj rozwiązania**

Możesz wysłać pliki licencji, aby aktywować niestandardowe rozwiązania programowe na urządzeniach docelowych.

Do wykonania tego zadania niezbędny jest prawidłowy plik licencji. Plik licencji może zawierać wiele kodów aktywacyjnych, umożliwiając jednoczesną aktywację rozwiązań na wielu urządzeniach. Jeśli go nie posiadasz, skontaktuj się z lokalnym biurem firmy Brother.

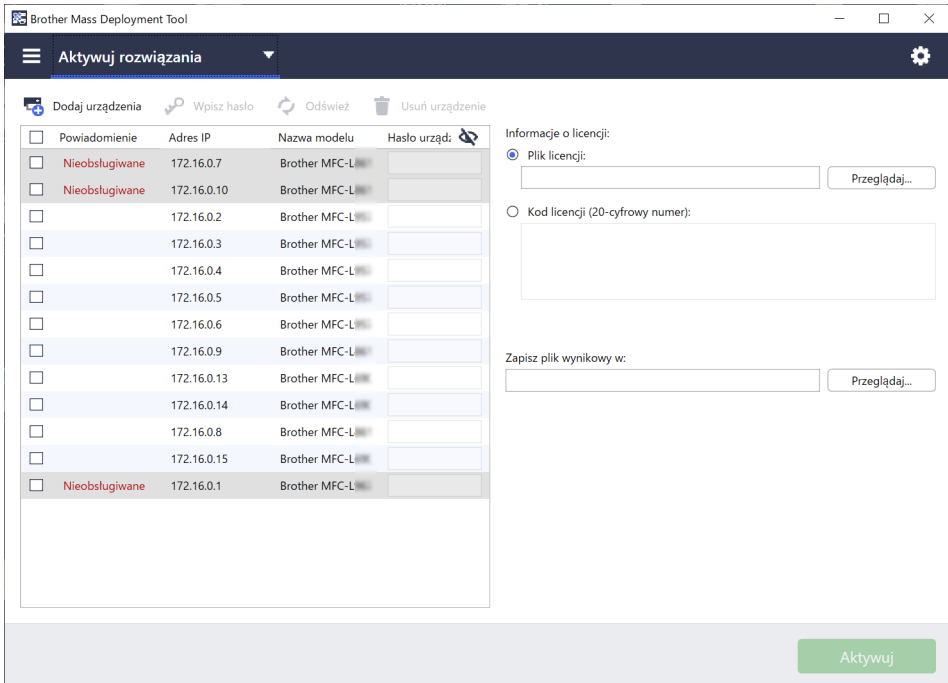

- 1. Upewnij się, że lista urządzeń zawiera wszystkie żądane urządzenia.
- 2. Wybierz opcję **Aktywuj rozwiązania** z listy rozwijanej na górnym pasku.
- 3. Wyświetlony zostanie ekran **Aktywuj rozwiązania**. Urządzenia, na które nie można wysłać licencji, są wyświetlane jako "Nieobsługiwane".
- 4. Jeśli to konieczne, wprowadź hasło urządzenia w kolumnie **Hasło urządzenia**.
- 5. Wykonaj jedną z następujących czynności:
- Jeśli posiadasz plik licencji: Wybierz przycisk opcji **Plik licencji:**, a następnie wpisz nazwę pliku w poniższym polu lub kliknij przycisk **Przeglądaj...**, aby wybrać plik licencji.
- Jeśli nie posiadasz pliku licencji: Wybierz **Kod licencji (20-cyfrowy numer):**, a następnie wpisz kody licencji w poniższym polu.

Można wprowadzić wiele kodów, po jednym w każdym wierszu.

- 6. Kliknij przycisk **Przeglądaj...** obok pola **Zapisz plik wynikowy w:** i określ, gdzie zapisać plik wynikowy. W tym polu można również skopiować i wkleić ścieżki folderów.
- 7. Kliknij przycisk **Aktywuj**.
- 8. W oknie dialogowym **Aktywuj rozwiązania** wyświetlony zostanie postęp aktywacji. Operację można również zatrzymać, klikając przycisk **Zatrzymaj**.
- 9. Po zakończeniu wyświetlone zostanie podsumowanie wyników. W przypadku niepowodzenia w wynikach zostanie również uwzględniony status błędu. Kliknij przycisk **Otwórz folder dziennika**, sprawdź szczegóły w dzienniku, a następnie spróbuj ponownie.

# <span id="page-17-0"></span>**4 Interfejs wiersza poleceń (CLI)**

Aby użyć interfejsu CLI narzędzia, należy go uruchomić z pola poleceń w systemie Windows, a następnie wprowadzić odpowiednie polecenia i opcje, aby wykonać określone instrukcje. Interfejs CLI automatycznie konwertuje pliki ustawień do odpowiedniego formatu i wysyła je do wybranego urządzenia. Następnie pobiera dane ustawień i sprawdza, czy ustawienia zostały zastosowane poprawnie.

### <span id="page-17-1"></span>**4.1 Użyj interfejsu wiersza poleceń w narzędziu Mass Deployment Tool**

Aby użyć interfejsu CLI narzędzia, należy go uruchomić z wiersza poleceń w systemie Windows, a następnie wprowadzić odpowiednie polecenia i opcje, aby wykonać określone instrukcje. Interfejs CLI używa następującej składni:

#### **settingcmd.exe** *polecenie opcja opcja*

Gdzie:

Polecenie: wykonuje określone zadanie i wyświetla wynik Opcja: modyfikuje działanie polecenia

#### Przykłady

Stosowanie plików ustawień:

```
settingcmd.exe apply --ip IP address --file your file name.json
--password your password
```
Pobieranie plików ustawień:

```
settingcmd.exe retrieve --ip IP address --file your_file_name.json
--output your file name.edpk --password your password
```
W interfejsie wiersza poleceń można używać tylko języka angielskiego. Plik Settingcmd.exe jest zapisany w folderze "SettingCommand".

# <span id="page-18-0"></span>**4.2 Polecenia i opcje**

### <span id="page-18-1"></span>**4.2.1 Polecenia**

Następujących poleceń można używać razem z jedną lub kilkoma opcjami do wykonywania określonych zadań konfiguracyjnych urządzenia.

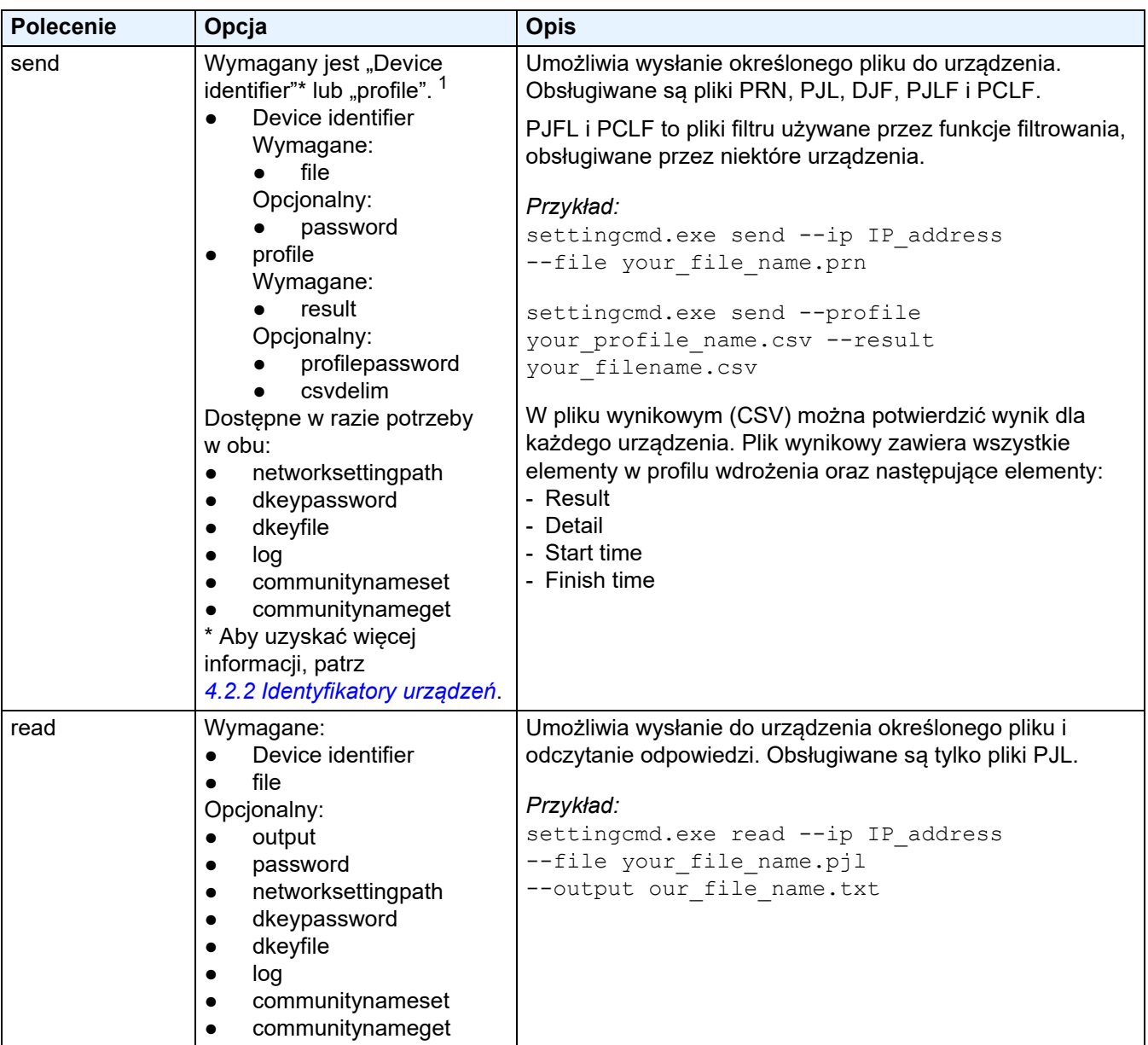

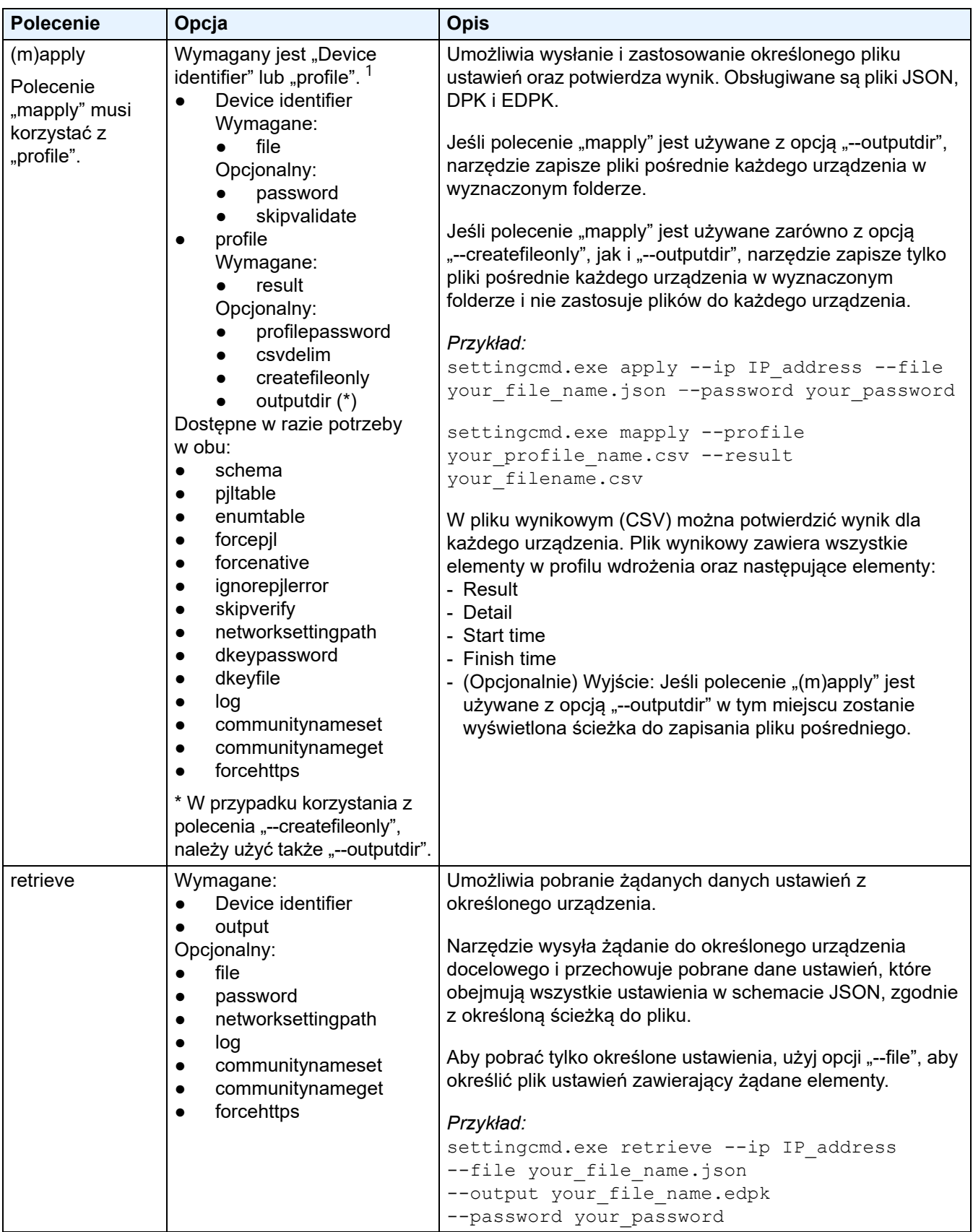

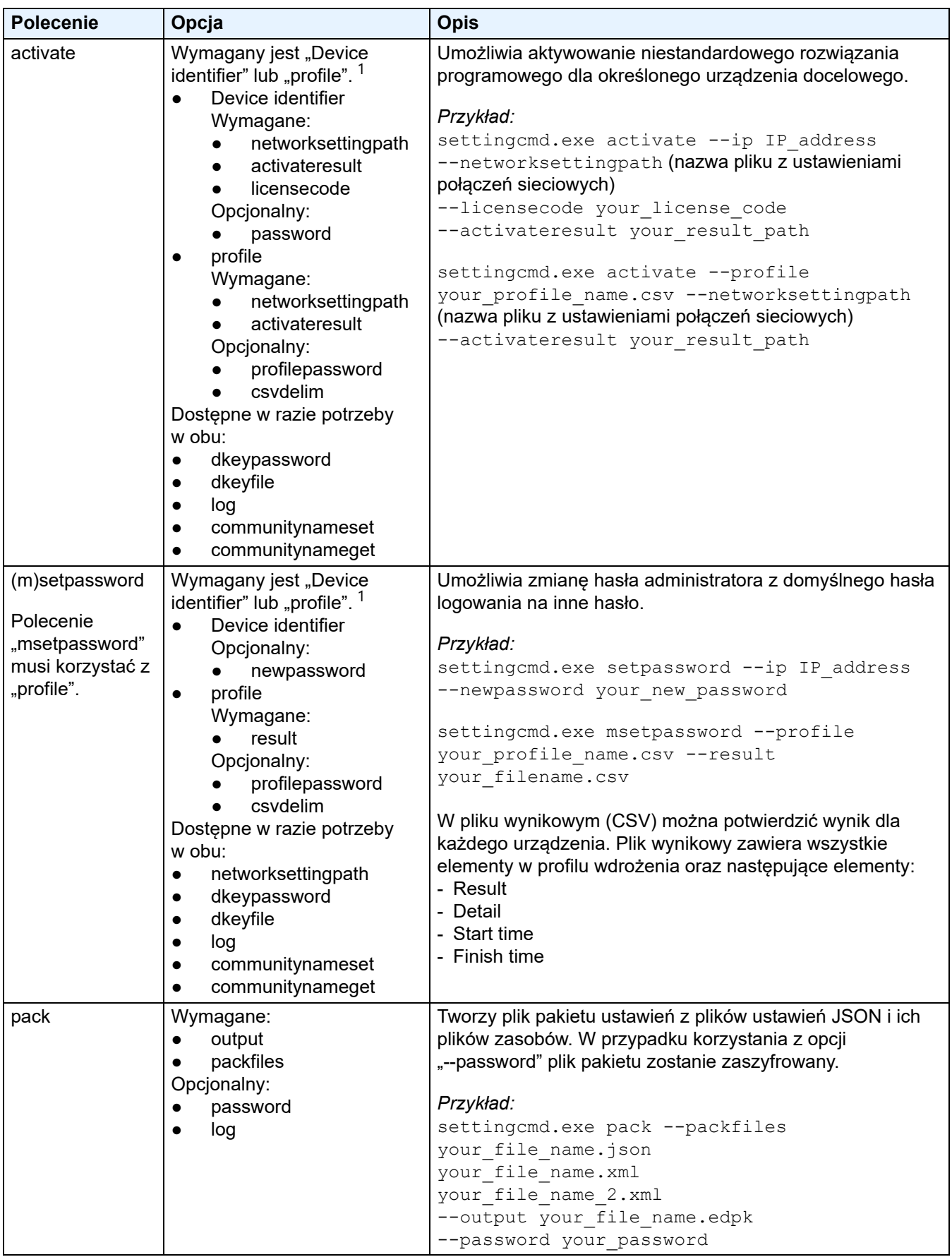

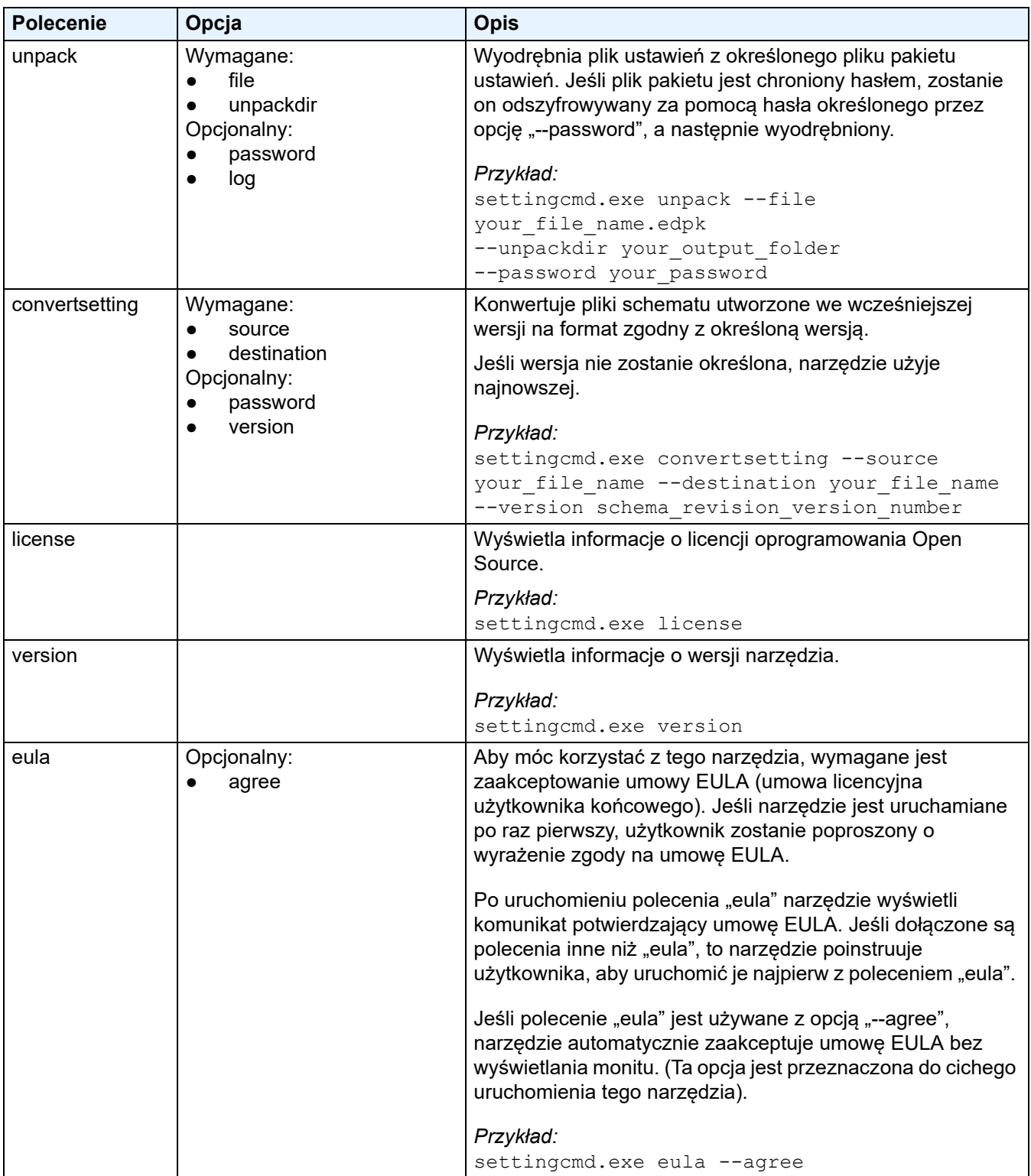

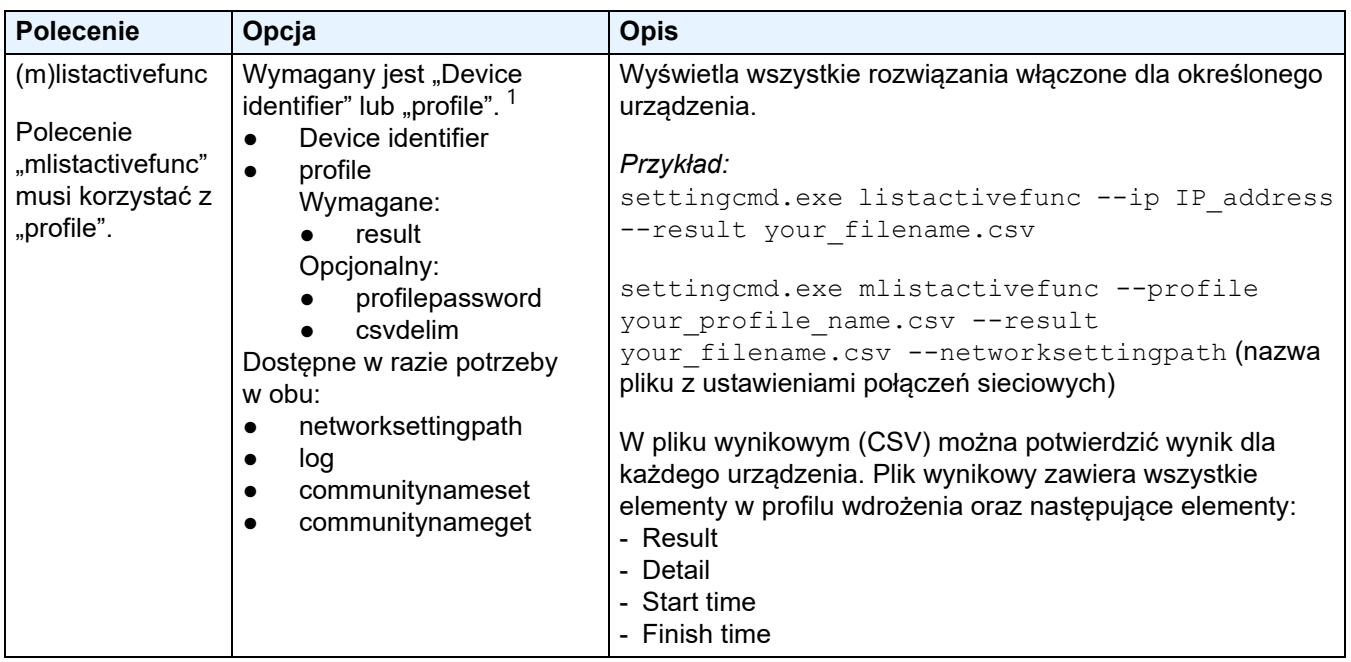

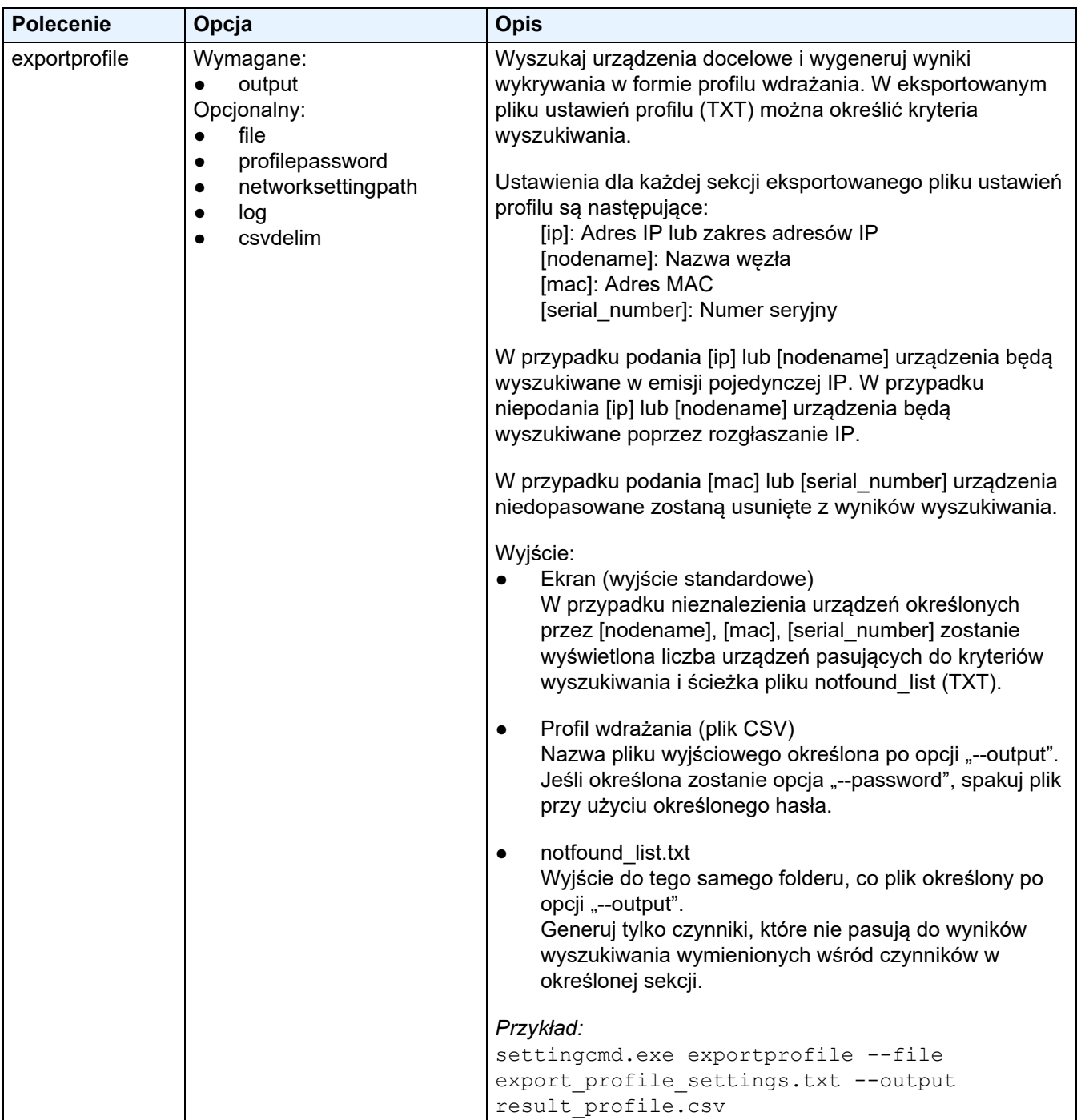

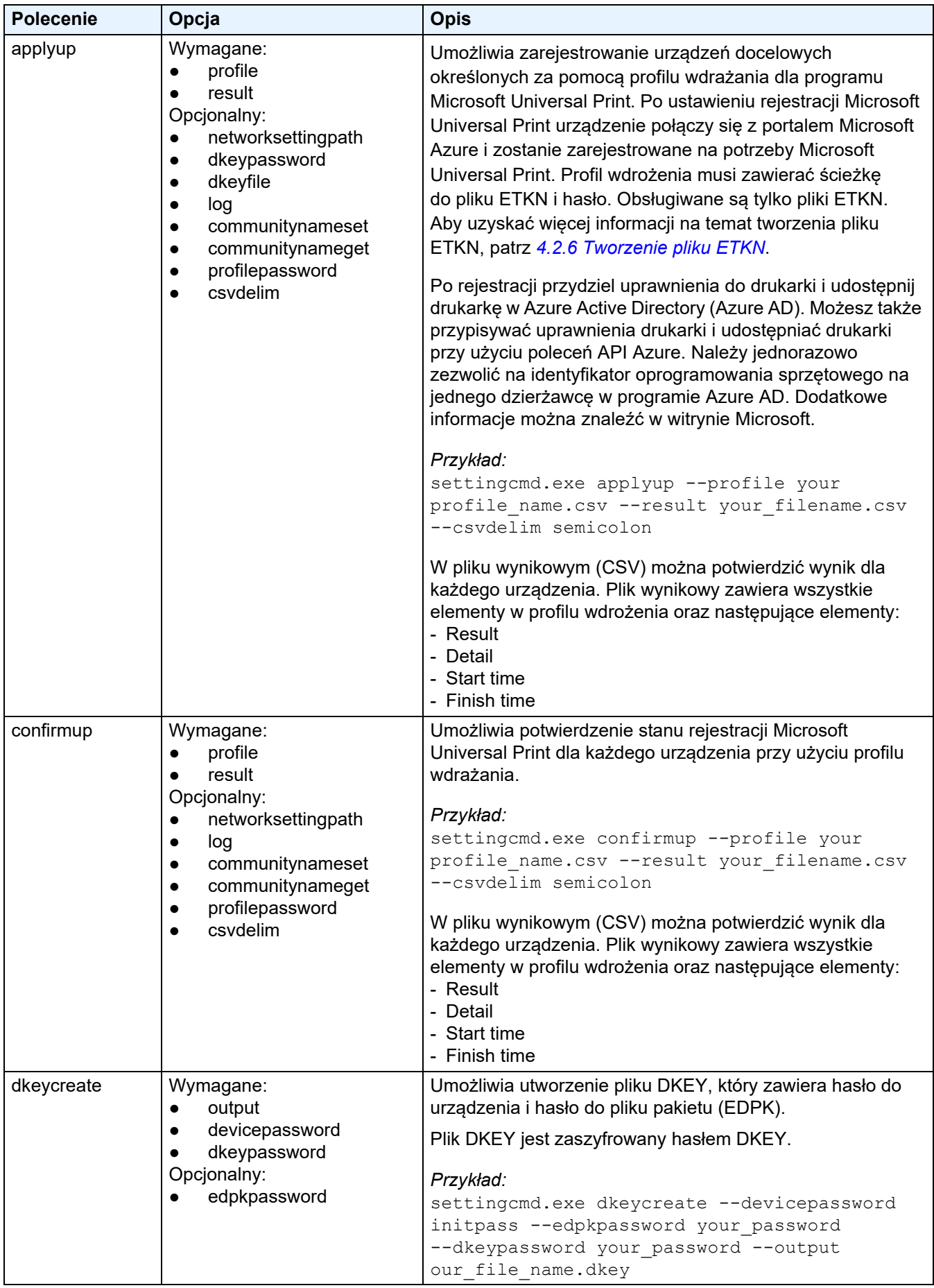

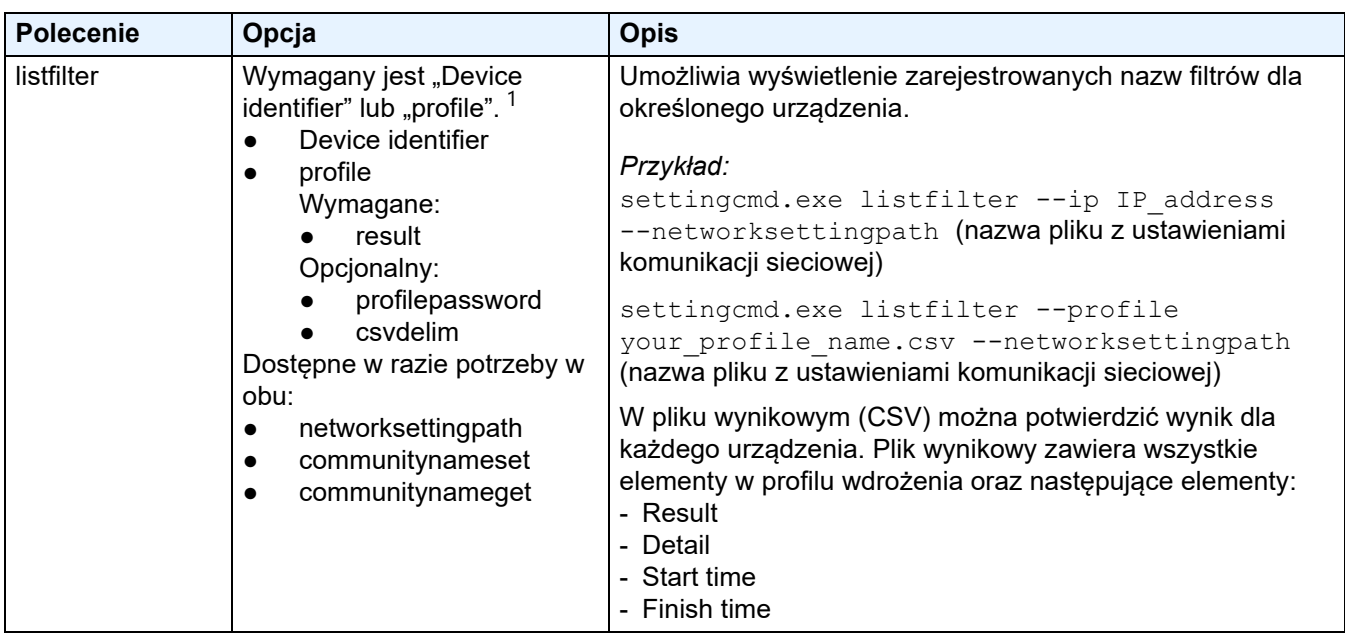

<span id="page-25-2"></span> $1$  Opcia "Device identifier" może być uruchamiana tylko na jednym urządzeniu, podczas gdy opcję "--profile" można uruchomić albo na wielu urządzeniach albo na jednym urządzeniu.

Wyniki będą wyświetlane następująco:

- Jeśli opcja została pomyślnie uruchomiona: "Result: Success"
- Jeśli uruchomienie opcji nie powiodło się: "Error and error details"

Jeśli rozwiązanie to nie jest obsługiwane, jego stan aktywacji jest wyświetlany jako "LsSolutionNotSupported".

### <span id="page-25-0"></span>**4.2.2 Identyfikatory urządzeń**

Identyfikatory urządzeń określają urządzenie, do którego mają być wysyłane polecenia.

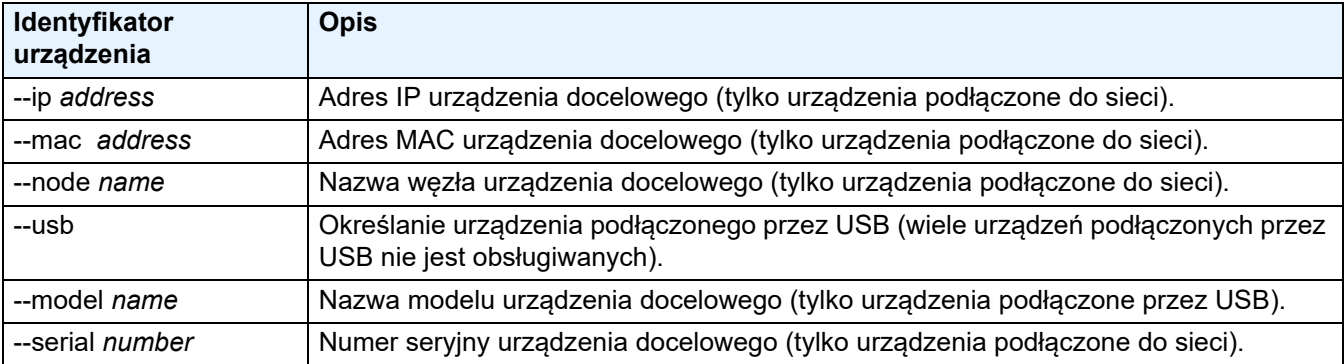

### <span id="page-25-1"></span>**4.2.3 Opcje**

Opcje mogą być używane razem z poleceniami do modyfikowania ich działania. Zobacz opis każdego polecenia w sekcji *4.2.1 [Polecenia](#page-18-1)*, aby dowiedzieć się, jakich opcji można użyć.

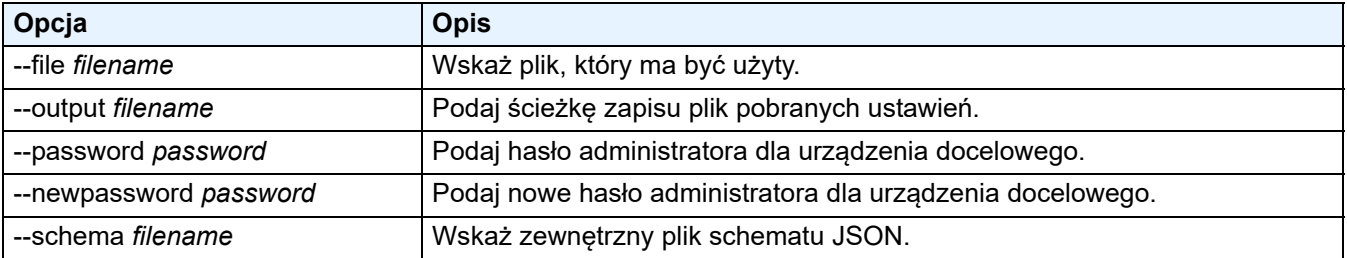

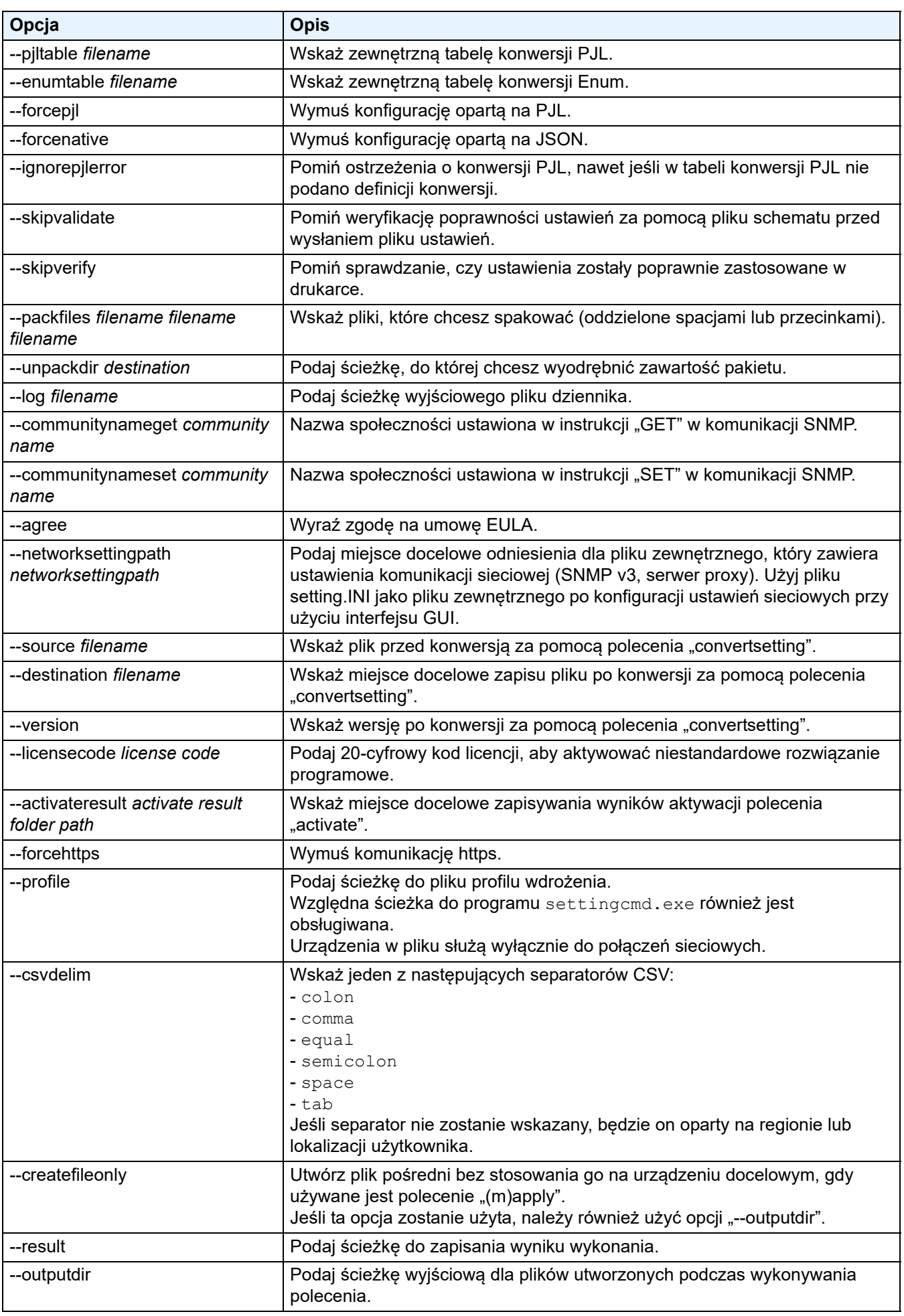

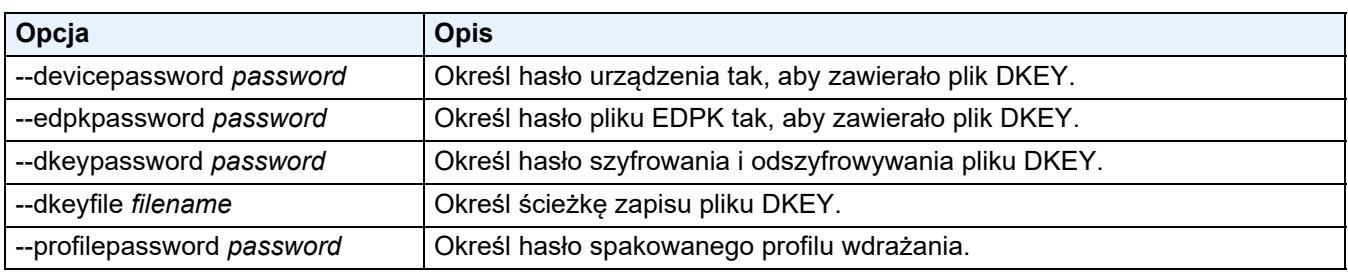

### <span id="page-27-0"></span>**4.2.4 Profil wdrożenia**

Profil wdrożenia zawiera informacje o urządzeniu, pliki ustawień i, w razie potrzeby, unikalne wartości ustawień dla każdego urządzenia.

W pierwszym wierszu pliku profilu wdrożenia (CSV) muszą znajdować się następujące elementy (mogą być podane w dowolnej kolejności):

 $\circ$  Wymagany  $\triangle$ Opcjonalne – Nieobsługiwane

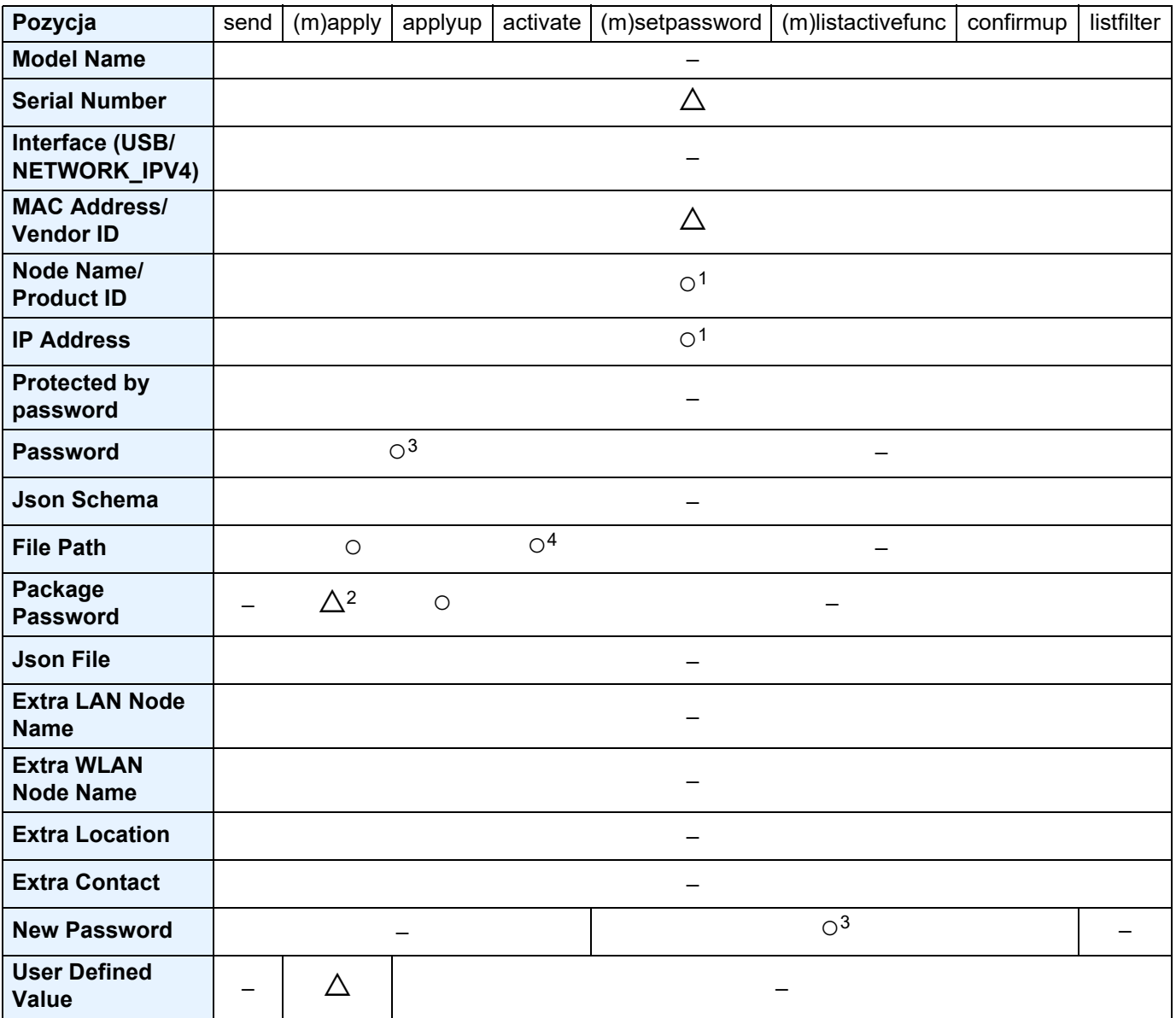

1 Aby wykryć urządzenie, należy podać adres IP lub nazwę węzła urządzenia docelowego.

<sup>2</sup> Wymagane z określonym EDPK w ścieżce do pliku. Po określeniu pliku Deploy KEY "Package Password" nie jest wymagane.

 $3$  Po określeniu pliku Deploy KEY "New Password" lub "Password" nie są wymagane.

<sup>4</sup> Jeśli plik licencji nie jest taki sam dla wszystkich wierszy, wystąpi błąd.

#### **Definicje elementów wdrażania:**

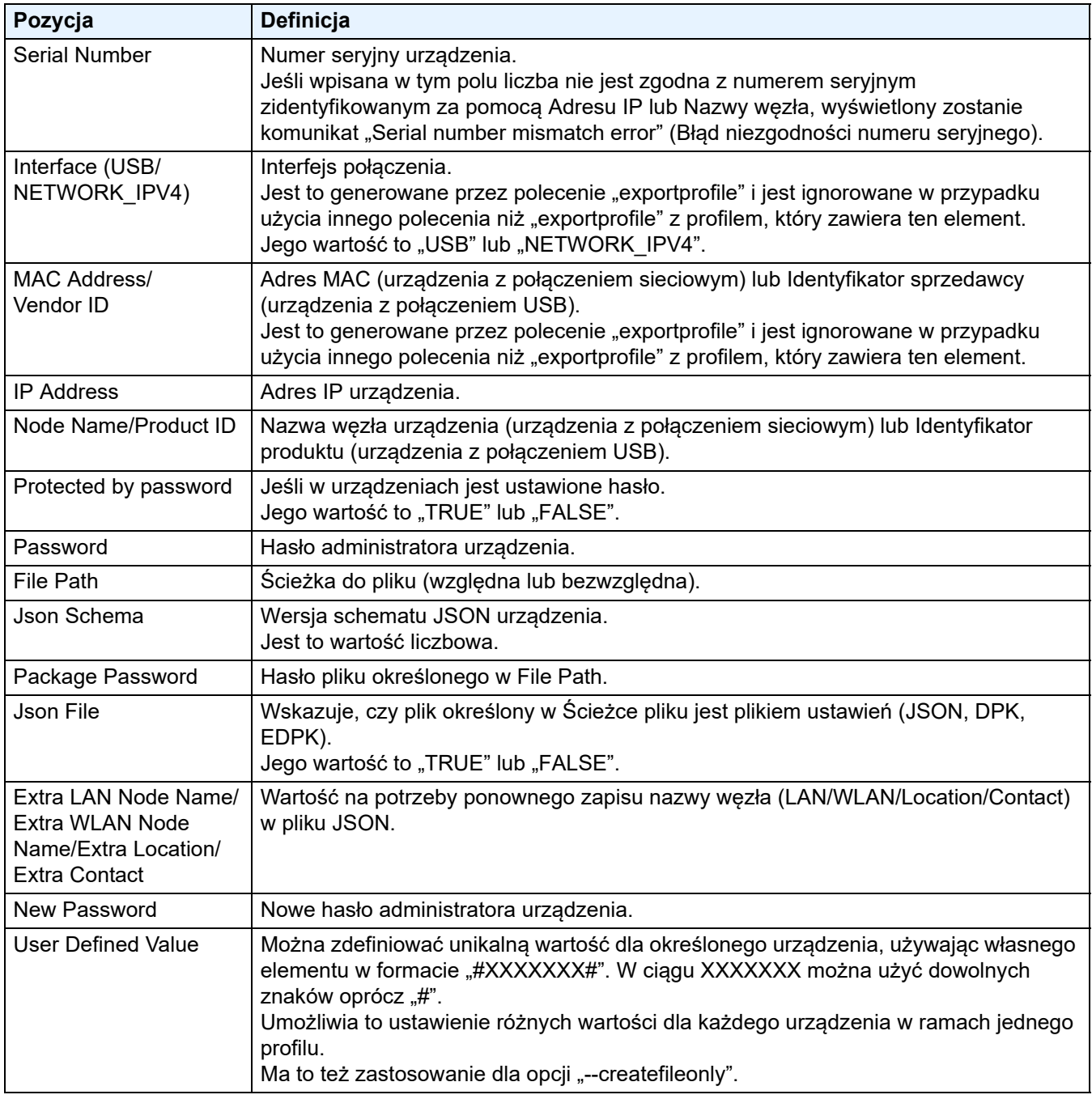

Wszelkie elementy, które nie są ani wymagane, ani opcjonalne, są ignorowane i nie powodują błędu.

Przykłady plików używanych przez polecenie **mapply**:

#### - **Profil wdrożenia**

Plik CSV zawierający następujące informacje:

IP Address,Serial Number,Password,File Path,Package Password,#CONTACT#,#LOCATION#,#AUTO\_POWER\_OFF# 10.1.2.146,E75868F7F173334,initpass,C:\tmp\brother.edpk,package1,Brother A,5F,hour8 10.1.4.146,A99999A7H000511,initpass,C:\tmp\brother.edpk,package1,Brother B,4F,hour4 10.1.7.179,C25312A1G553212,initpass,C:\tmp\brother.edpk,package1,Brother C,3F,off

Separator (",") w powyższym przykładzie można określić za pomocą opcji "--csvdelim".

#### - **Plik ustawień**

Plik JSON znajdujący się w lokalizacji C:\tmp\brother.edpk:

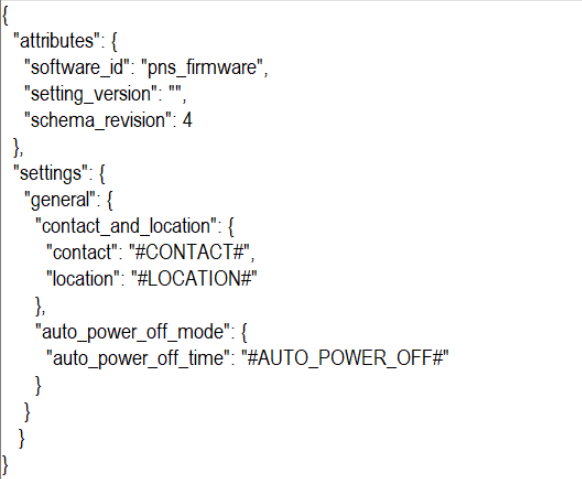

#### - **Plik pośredni**

Plik 00001\_10.1.2.146.json dla urządzenia 10.1.2.146, gdzie 00001 to numer wiersza w pliku CSV, w którym urządzenie docelowe jest wymienione, pomniejszony o jeden (pięć cyfr, dopełnianych zerami):

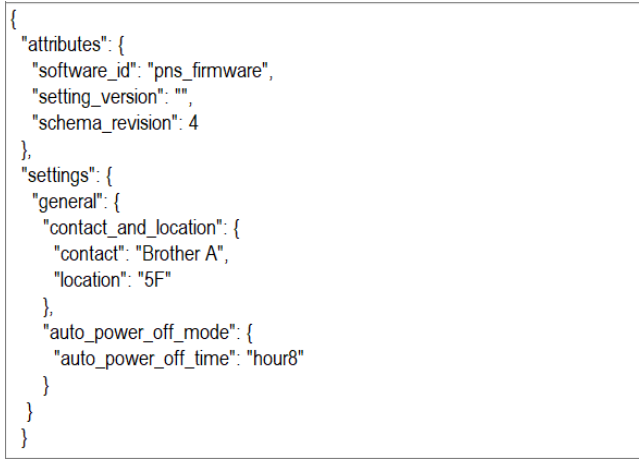

### <span id="page-29-0"></span>**4.2.5 Plik Deploy Key**

Plik DKEY (Deploy Key) jest używany do szyfrowania i używania haseł związanych z ustawieniami urządzenia. Plik DKEY zawiera hasło szyfrowanego urządzenia i hasło pliku EDPK (hasło pliku EDPK jest opcjonalne).

W przypadku korzystania z każdego polecenia z opcją "--dkeyfile":

- Hasło urządzenia w pliku DKEY jest przekazywane do urządzenia docelowego.
- Jeśli jednocześnie określona jest opcja "--password", hasło to zostanie pominięte.
- W przypadku poleceń "apply" i "mapply":
	- W przypadku określenia pliku EDPK hasło pliku EDPK w pliku DKEY jest używane do odszyfrowywania pliku EDPK.
	- Hasło i hasło pakietu w profilu wdrażania w opcji "--profile" są pomijane.
- W przypadku poleceń "setpassword" i "msetpassword":
	- Hasło urządzenia w pliku DKEY jest używane do ustawiania na urządzeniu docelowym jako nowe hasło urządzenia.
	- Nowe hasło w profilu wdrażania określone przy użyciu opcji "--profile" będzie pomijane.

### <span id="page-30-0"></span>**4.2.6 Tworzenie pliku ETKN**

Utwórz plik ETKN z portalu Microsoft Azure, przy użyciu pliku UniversalPrintTokenGenerator.exe.

W polu poleceń uruchom plik UniversalPrintTokenGenerator.exe w folderze "UniversalPrintTokenGenerator".

Plik ETKN jest szyfrowany przy użyciu hasła określonego w opcji "--filepass" i zapisany w pliku określonym w opcji "--output". Użytkownik może określić, czy chce być wylogowany z portalu Microsoft Azure po uzyskaniu tokena.

#### *Przykład:*

```
UniversalPrintTokenGenerator.exe --output your file name.edpk --filepass
your file password --signout
```
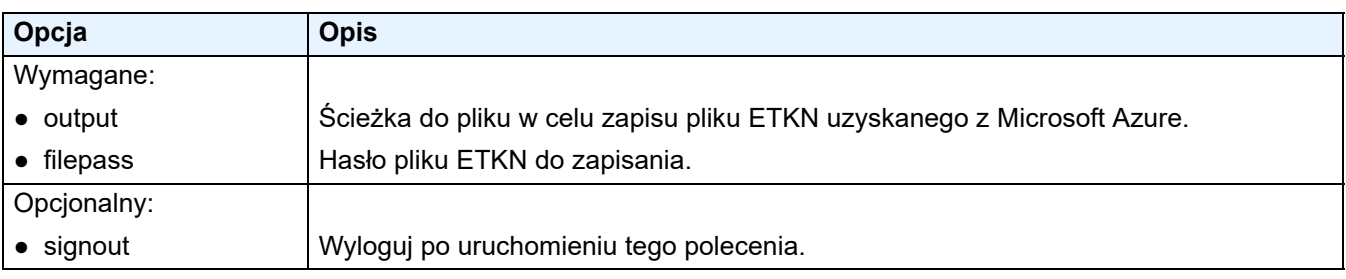

- Wygenerowany plik ETKN wygaśnie za godzinę. Aby przedłużyć ten termin, sprawdź informacje w witrynie Microsoft.
- Upewnij się, że plik UniversalPrintTokenGenerator.exe ma nadane uprawnienia w Microsoft Azure AD.
- Do wygenerowania pliku ETKN wymagane jest jedno z poniższych uprawnień (w Microsoft Azure AD):
	- Administrator globalny
	- Administrator drukarki
	- Technik drukarki

# <span id="page-31-0"></span>**5 Tworzenie plików ustawień**

Zapoznaj się z tą sekcją podczas tworzenia plików ustawień używanych przez to narzędzie.

### <span id="page-31-1"></span>**5.1 Pliki ustawień**

Pliki ustawień są niezależne od modelu. Jeśli klient wymieni istniejące urządzenie, pliki ustawień mogą zostać ponownie wykorzystane, jeśli są zgodne z nowym urządzeniem. Narzędzie używa następujących typów plików i rozszerzeń do przechowywania ustawień urządzenia:

● Pliki JSON

Pliki JSON (JavaScript Object Notation) umożliwiają konfigurowanie ustawień urządzenia bez konieczności rozumienia poleceń PCL lub PJL. Aby uzyskać więcej informacji, patrz *5.2 [Pliki JSON](#page-31-2)* i *5.3 [Tworzenie plików JSON](#page-32-0)*.

● Pliki pakietów

Pliki pakietów mogą zawierać plik ustawień oparty na formacie JSON i wszelkie wymagane zasoby zewnętrzne.

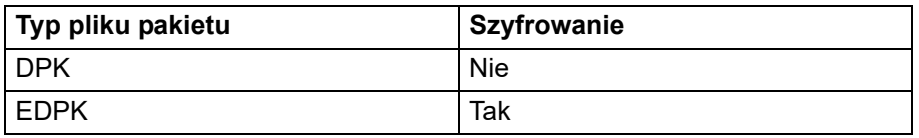

● Pliki ustawień

Pliki ustawień składają się z co najmniej jednego ustawienia opartego na formacie JSON.

### <span id="page-31-2"></span>**5.2 Pliki JSON**

Pliki JSON (JavaScript Object Notation) służą do konfigurowania ustawień urządzenia. JSON to otwarty standard, który pozwala określić własne ustawienia za pomocą edytora JSON, bez konieczności rozumienia poleceń PCL lub PJL.

- Aby uzyskać więcej informacji na temat formatu JSON, patrz<http://www.json.org/>.
- Aby uzyskać więcej informacji na temat struktury pliku schematu JSON i typów ustawień, patrz <http://json-schema.org/>.

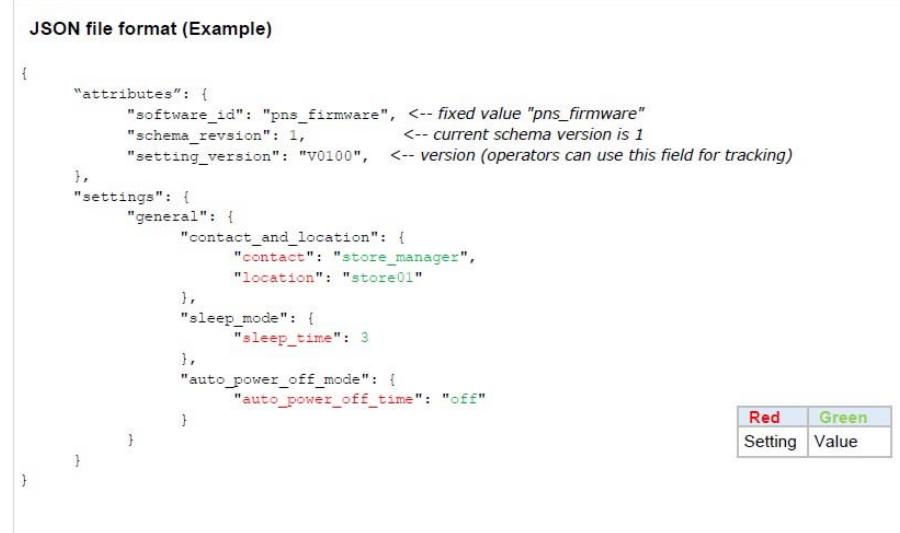

Struktura plików ustawień JSON i rozmieszczenie poszczególnych wpisów ustawień są opisane w plikach schematów JSON. Na przykład ustawienie "sleep time" musi znajdować się w lokalizacji \$.settings.general.sleep\_mode.sleep\_time i będzie akceptować tylko wartości liczbowe.

Istnieją trzy sposoby tworzenia i edytowania plików ustawień JSON:

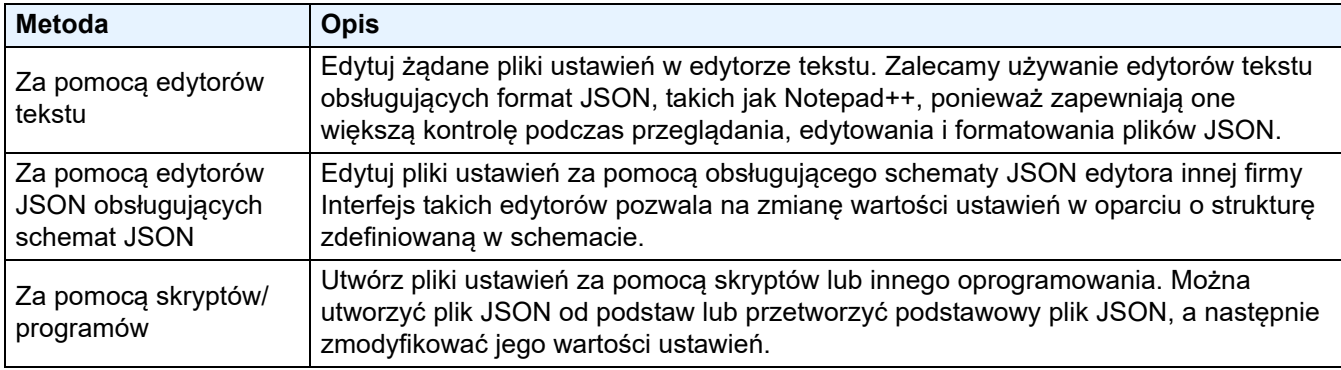

### <span id="page-32-0"></span>**5.3 Tworzenie plików JSON**

Do tworzenia i edytowania plików ustawień można użyć dowolnego edytora tekstu obsługującego format JSON. Aby korzystać z plików ustawień JSON, potrzebny jest plik schematu JSON zawierający wszystkie konfigurowalne elementy w urządzeniach Brother.

1. Przygotuj plik schematu JSON.

Domyślne pliki schematów można znaleźć w folderze "schema" w folderze narzędzia Mass Deployment Tool na komputerze.

Przed kontynuowaniem należy upewnić się, że posiadany plik schematu jest prawidłowy dla danego modelu. Aby wyświetlić listę dostępnych plików schematów i odpowiednich modeli, kliknij dwukrotnie plik README.url w folderze "Schema", aby otworzyć witrynę README. Ta informacja będzie potrzebna później.

- 2. Edytuj plik ustawień JSON w edytorze tekstu.
- 3. Można teraz użyć narzędzia Mass Deployment Tool do zdalnego zastosowania ustawień lub użyć napędu flash USB, aby zastosować ustawienia w urządzeniu.

#### **Tworzenie i edycja plików ustawień za pomocą internetowego edytora JSON (przykład)**

- 1. W przeglądarce internetowej przejdź do strony [http://www.jeremydorn.com/json-editor/.](http://www.jeremydorn.com/json-editor/)
- 2. Otwórz plik schematu Brother JSON w pliku edytora tekstu, a następnie skopiuj i wklej jego zawartość w polu "schema" na stronie internetowej.
	- Sekcja **attributes** wyświetlana jest na górze strony.
- 3. Przewiń w dół do sekcji **settings** i wybierz "object" z listy rozwijanej **general**. Zostanie wyświetlona opcja **General settings**.
- 4. Wybierz "object" z listy rozwijanej **contact\_and\_location**.
- 5. Wprowadź żądane dane kontaktowe i lokalizację.
- 6. Przewiń w górę do obszaru **JSON Output** na górze strony, a następnie kliknij przycisk **Update Form**.
- 7. Zaktualizowany kod zostanie wyświetlony w polu podglądu. Skopiuj dane wyjściowe JSON i wklej je do edytora tekstu.
- 8. Użyj narzędzia Mass Deployment Tool do zdalnego zastosowania ustawień lub użyj napędu flash USB, aby zastosować ustawienia w urządzeniu.

# <span id="page-33-0"></span>**6 Setting File Editor**

Przy użyciu aplikacji Setting File Editor można:

- Usunąć jednocześnie wszystkie ustawienia dla urządzenia z pliku ustawień (.json, .dpk, .edpk) lub usunąć zdalnie tylko niepotrzebne ustawienia urządzenia i je zapisać.
- Utworzyć pliki ustawień (.json, .dpk, .edpk) i profile (.csv) wymagane do uruchomienia polecenia Mapply.
	- Dodać do pliku ustawień (.json, .dpk, .edpk) dynamiczne słowa kluczowe (Mapply) i je zapisać.
	- Użyć istniejącego profilu lub utworzyć nowy profil (.csv) przy użyciu pola dla dynamicznych słów kluczowych (Mapply) dodanych do aktualnie otwartego pliku ustawień.

1. Otwórz aplikację Setting File Editor.

Kliknij dwukrotnie opcję SettingFileEditor.exe w folderze "MassDeploymentTool". LUB

Wybierz opcję **Otwórz aplikację Setting File Editor** w interfejsie aplikacji Mass Deployment Tool.

- W przypadku korzystania z aplikacji Setting File Editor po raz pierwszy, po instalacji uruchom najpierw narzędzie Mass Deployment Tool.
- 2. Aby otworzyć plik ustawień, wykonaj jedną z następujących czynności:
	- Kliknij menu **Plik** i wybierz opcję **Otwórz plik**.
	- Kliknij przycisk **Otwórz plik** pośrodku ekranu i kliknij plik ustawień.
	- Przejdź do folderu z plikiem ustawień, a następnie przeciągnij i upuść plik ustawień bezpośrednio w wyznaczonym obszarze.
- 3. Zostanie wyświetlone okno dialogowe z prośbą o potwierdzenie, czy mają zostać usunięte ustawienia specyficzne dla urządzenia.

Kliknij opcję **Usuń**, aby w razie potrzeby anulować zaznaczenie wszystkich ustawień wymienionych w oknie dialogowym.

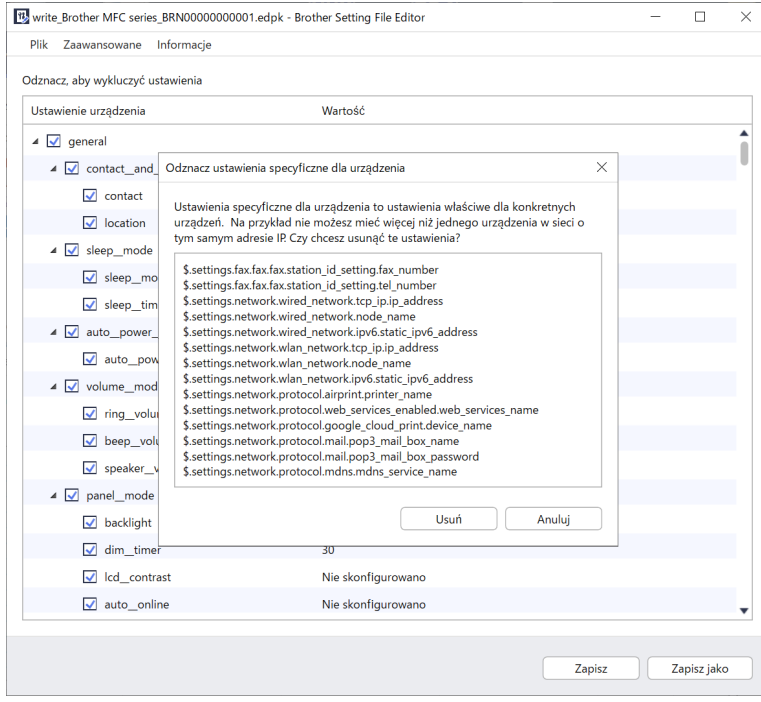

- 4. Wykonaj jedną z następujących czynności:
	- a) Usuń pozycje z drzewa ustawień.

Po zapisaniu pliku ustawień odznaczone elementy zostaną usunięte z pliku i nie będą już wyświetlane w drzewie ustawień.

b) Użyj dynamicznych słów kluczowych (Mapply).

Zmień lub dodaj wartość w pliku ustawień do dynamicznego słowa kluczowego (mapply), wybierając **Utwórz dynamiczne odwołania** w menu **Zaawansowane**.

Wpisz słowo kluczowe w polu **Dynamiczne słowo kluczowe (Mapply)**.

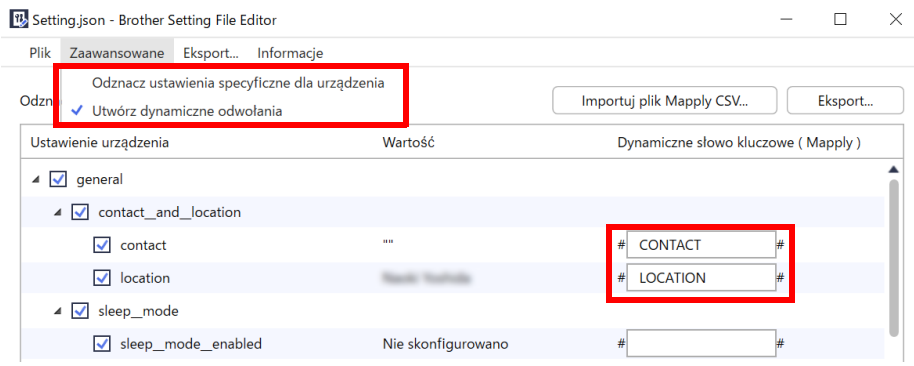

- c) Ustaw dynamiczne słowo kluczowe (Mapply) dla kluczy w macierzy.
	- 1. Kliknij przycisk **Pobierz plik CSV Mapply**, aby pobrać szablon CSV Mapply.
	- 2. Edytuj pobrany szablon CSV Mapply i dodaj dynamiczne słowo kluczowe.
	- 3. Importuj utworzony plik CSV Mapply.

Kliknij przycisk **Importuj plik CSV Mapply...**, a następnie kliknij **Zapisz**.

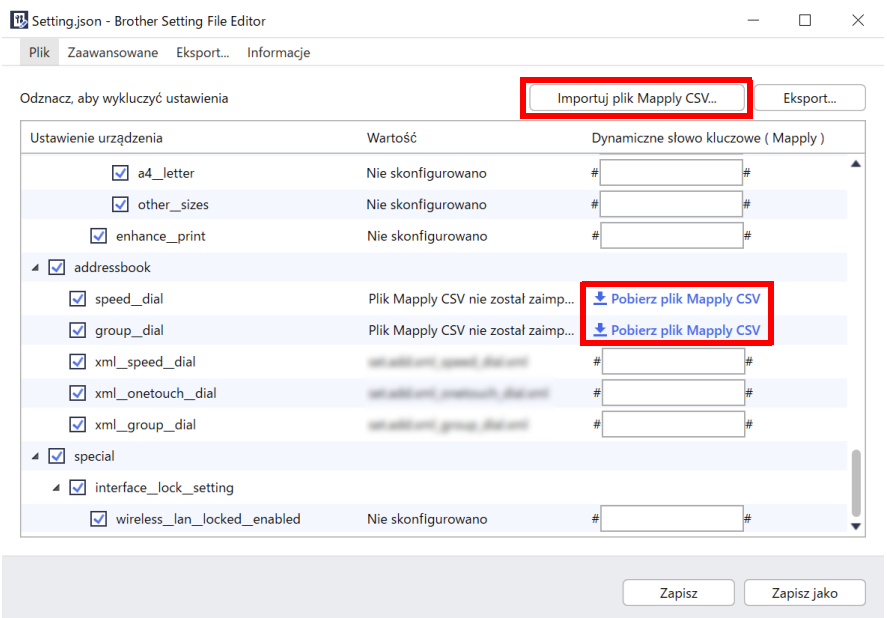

- d) Eksportuj dynamiczne słowa kluczowe za pomocą menu **Eksport...** lub przycisku **Eksport...** w prawym górnym rogu ekranu.
	- Wybierz opcję **Zastosuj dynamiczne słowa kluczowe (Mapply) do profilu wdrożenia**, aby dodać dynamiczne słowa kluczowe (Mapply) do istniejącego profilu wdrożenia (plik CSV lub ZIP).
	- Wybierz **Utwórz nowy szablon profilu wdrożenia (Mapply)**, aby utworzyć nowy profil wdrożenia (plik CSV).

• Usuń jednocześnie wszystkie ustawienia specyficzne dla danego urządzenia, wybierając opcję **Odznacz ustawienia specyficzne dla urządzenia** w menu **Zaawansowane**.

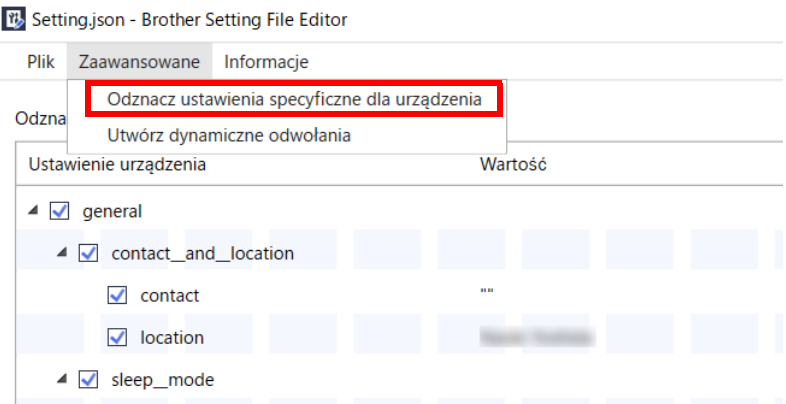

- Plik ustawień ze słowami kluczowymi Mapply może być używany tylko z poleceniem "mapply". Aby uzyskać więcej informacji, patrz *[4.2 Polecenia i opcje](#page-18-0)*.
- Menu i przycisk **Eksport...** zostaną wyświetlone po wybraniu opcji **Utwórz dynamiczne odwołania**. Aby uzyskać więcej informacji o profilach wdrażania, patrz *[4.2.4 Profil wdro](#page-27-0)żenia*.

# <span id="page-36-0"></span>**7 Rozwiązywanie problemów**

W przypadku napotkania problemów podczas korzystania z narzędzia Mass Deployment Tool, patrz tabela poniżej. Jeśli problem nie ustąpi, skontaktuj się z zespołem pomocy technicznej lokalnego biura firmy Brother.

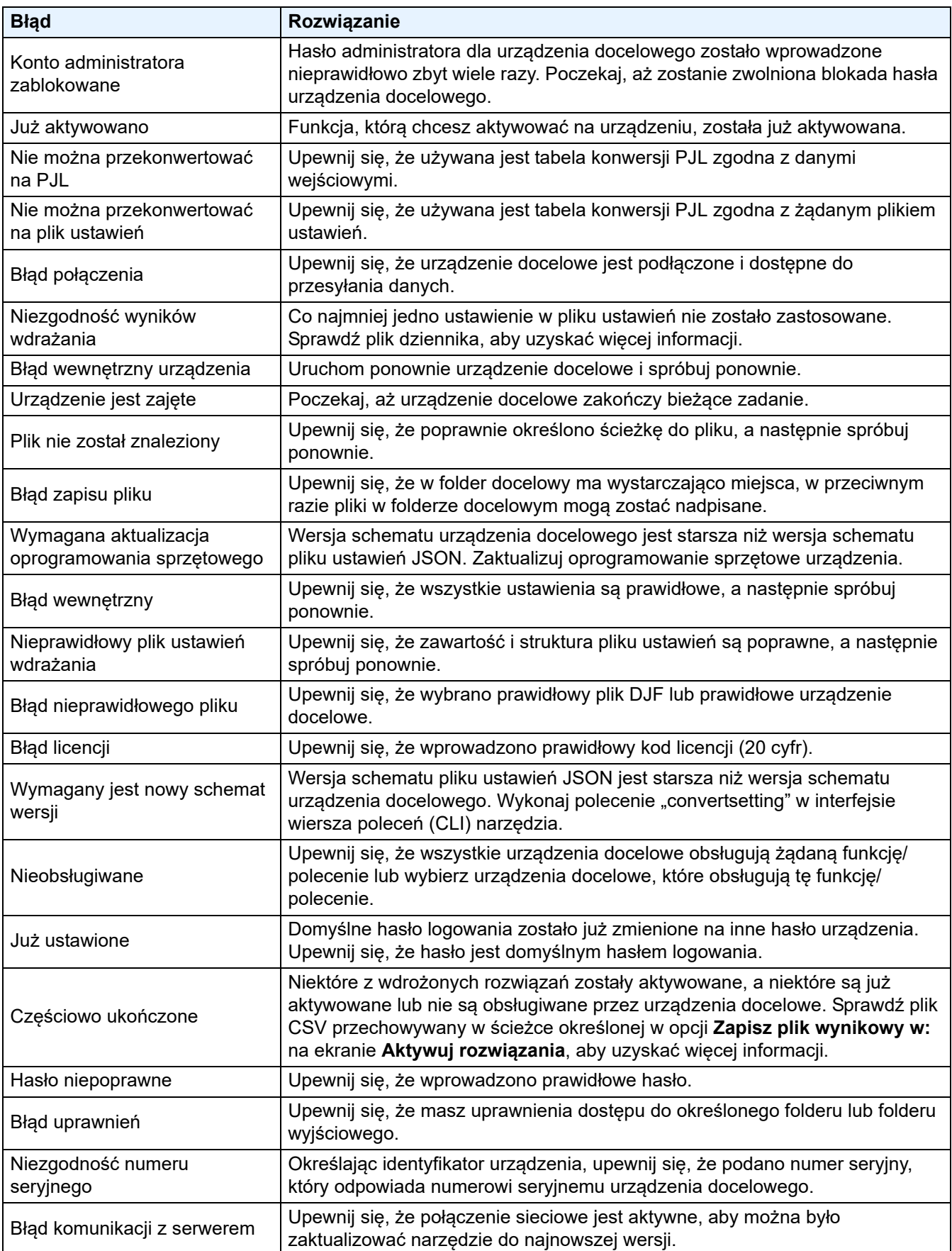

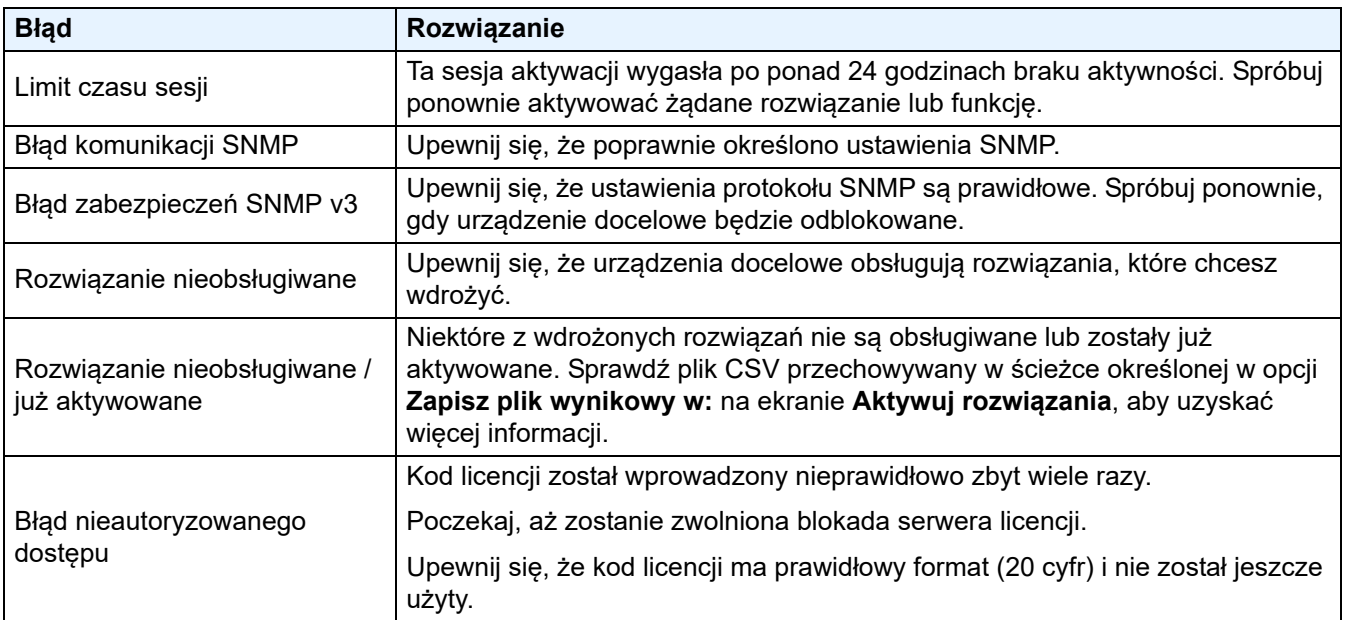

# <span id="page-38-0"></span>**Dodatek**

Kody zakończenia podawane przez narzędzie Mass Deployment Tool (CLI) pozwalają zidentyfikować błędy wdrażania.

#### **Błędy GUI/CLI**

Aby uzyskać więcej informacji, patrz sekcja *7 Rozwią[zywanie problemów](#page-36-0)*.

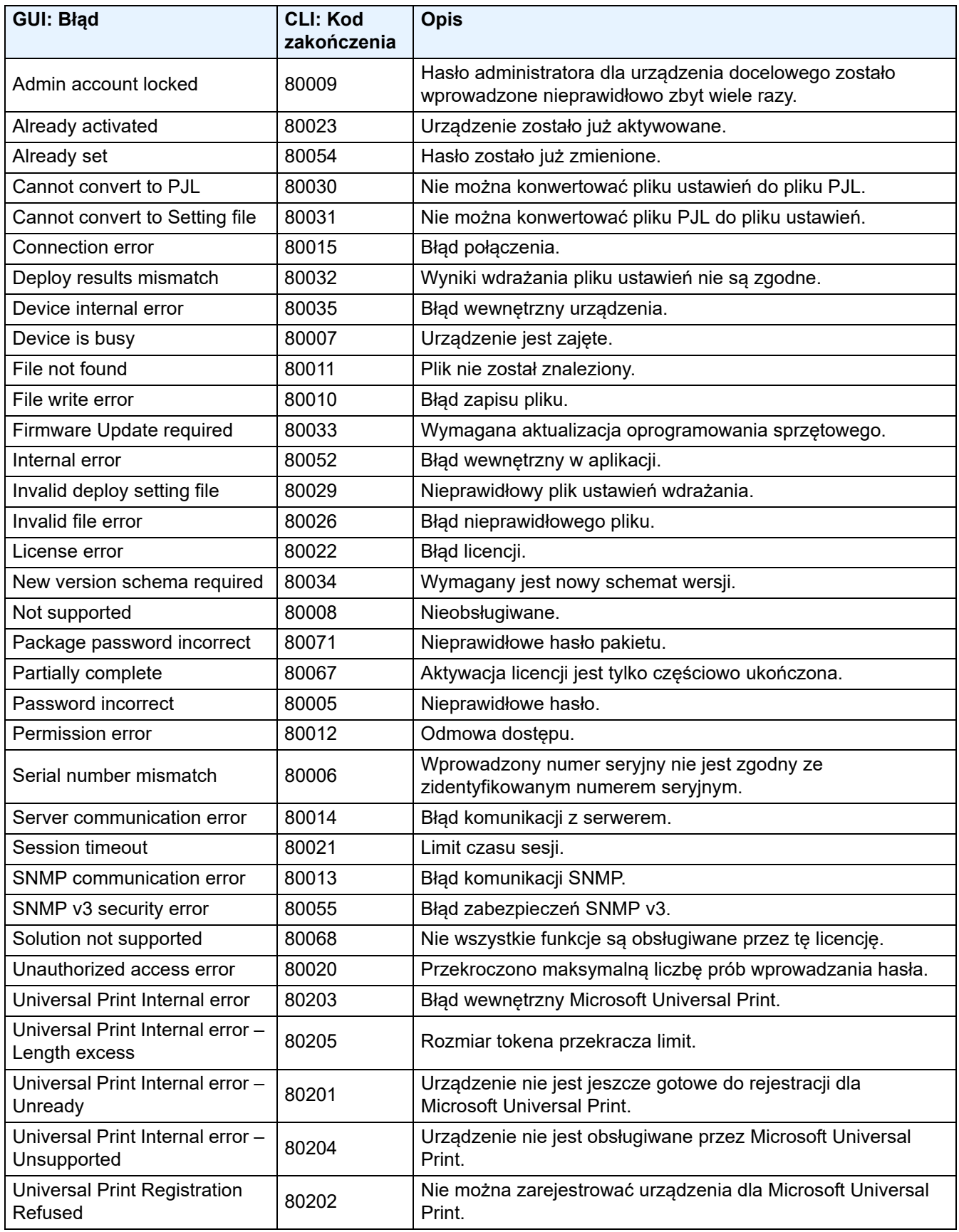

![](_page_39_Picture_127.jpeg)

### **Błędy CLI**

![](_page_39_Picture_128.jpeg)

### **Błędy generatora tokena Universal Print**

![](_page_39_Picture_129.jpeg)

![](_page_40_Picture_0.jpeg)